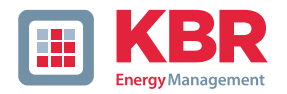

# **User Manual Technical reference**

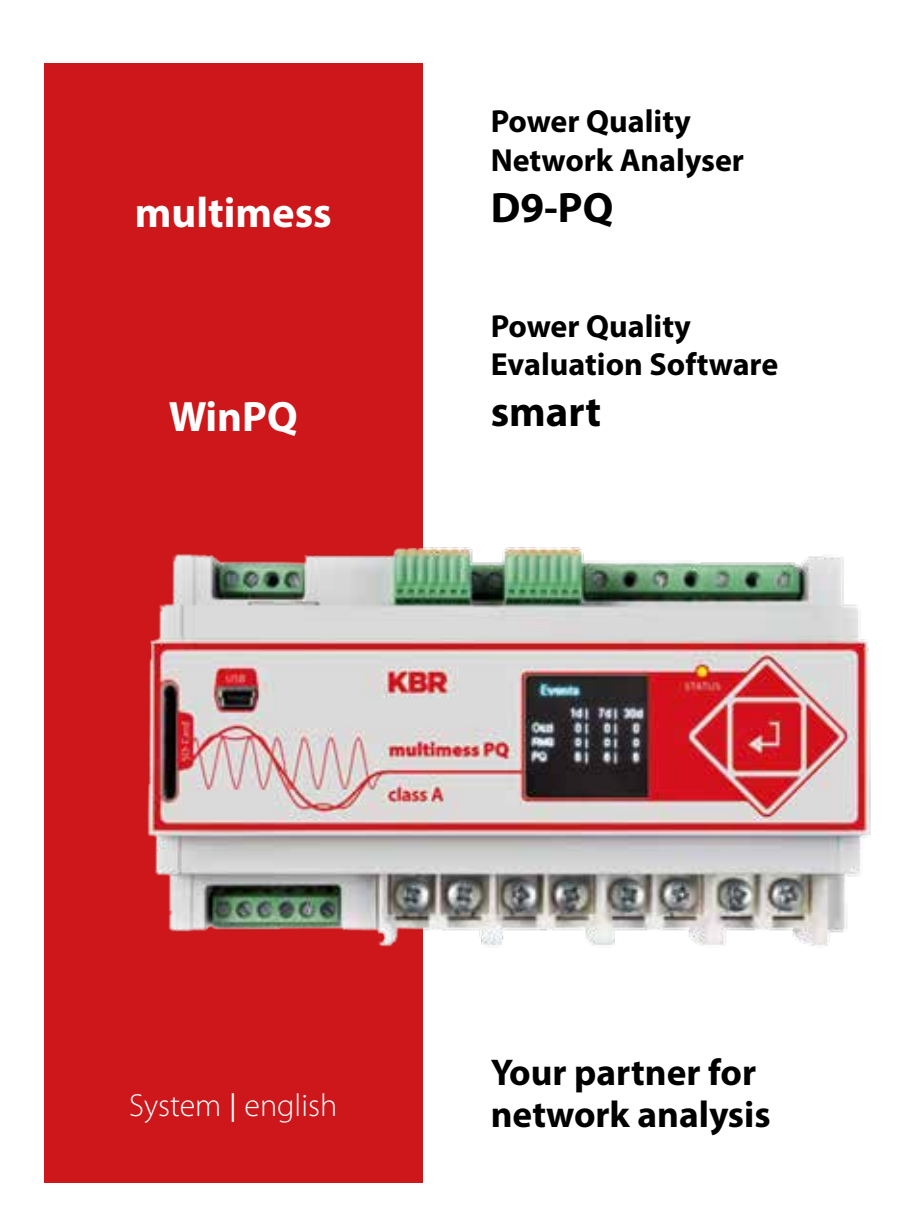

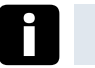

# **Note**

Please note that these operating instructions may not always contain the latest information concerning the device. If, for example, you have changed the firmware of the device to a higher version via the Internet, this description will no longer be completely accurate.

In this case, contact us directly or use the latest version of the operating instructions avail-able from our Internet site www.kbr.de

**KBR Kompensationsanlagenbau GmbH** does not accept any liability for damage or losses of any kind arising from printing errors or changes in this manual.

Furthermore, **KBR Kompensationsanlagenbau GmbH** will not accept any liability for loss or damage of any kind resulting from faulty equipment or devices that have been modified by the user.

Copyright 2015 A**KBR Kompensationsanlagenbau GmbH**

Subject to change without prior notice.

# **Table of contents**

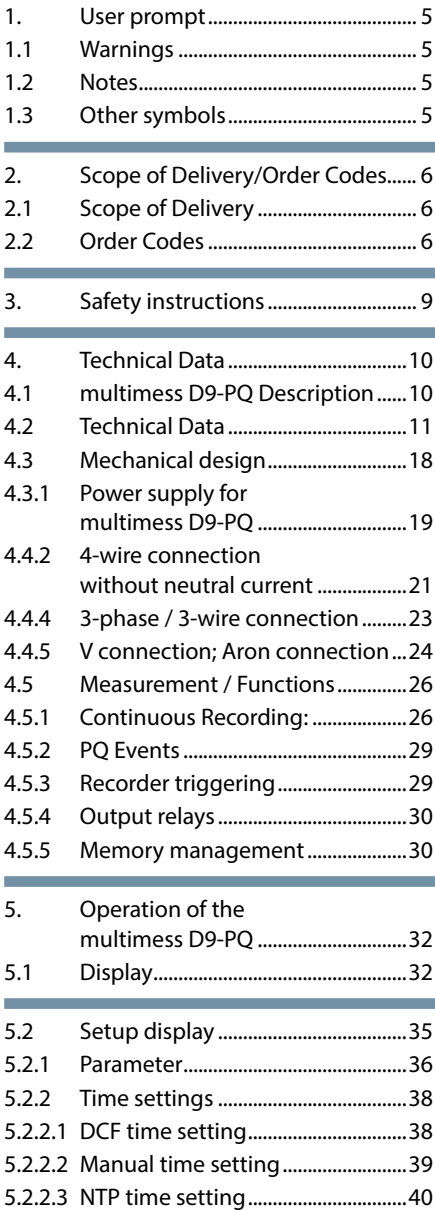

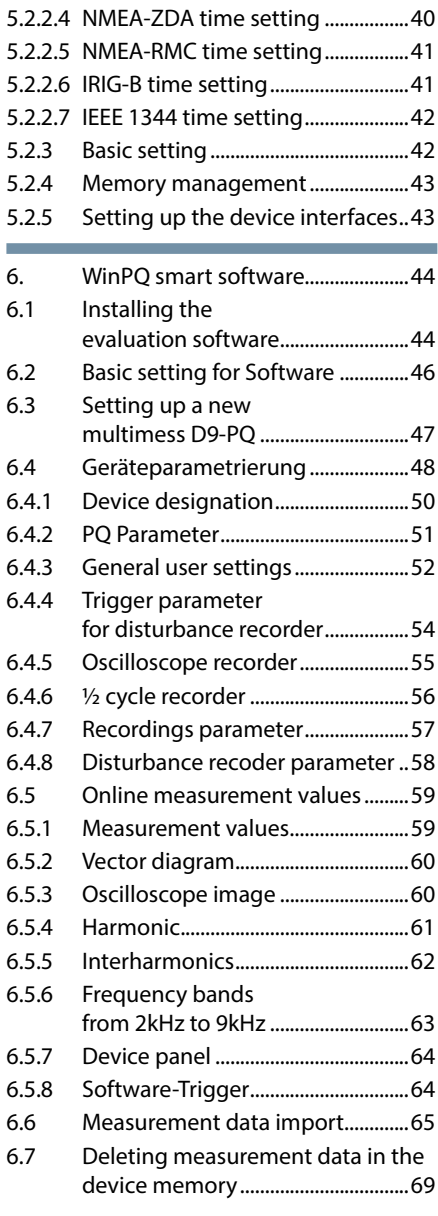

**Contract Contract** 

## KBR multimess D9-PQ

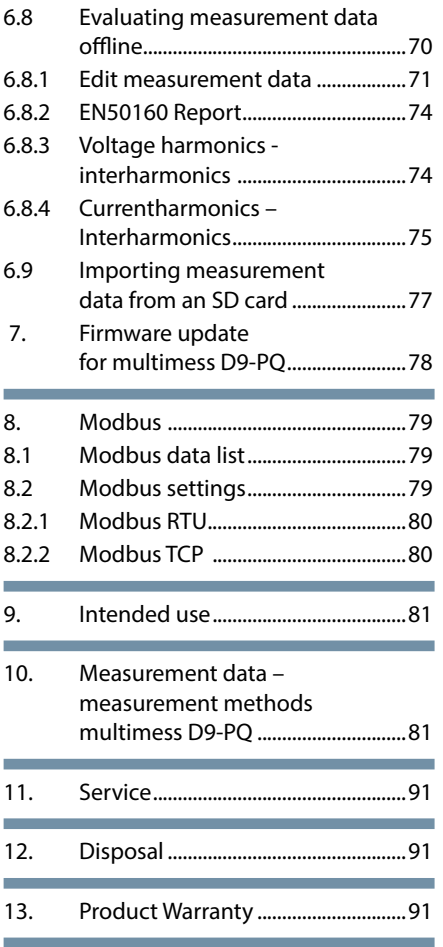

# **1. User prompt**

# **1.1 Warnings**

Types of warnings

Warnings are distinguished by the type of risk they represent by the following signal words:

- k **Danger warns of a risk of death**
- k **Warning warns of physical injury**
- **→ Caution warns of damage to property**

### **Structure of the warnings**

ÍSTOP **Warning**

### **Nature and source of the danger**

 $\mathcal{P}$  Actions to avoid the danger.

## **1.2 Notes**

**Note**

Notes on appropriate use of the device

# **1.3 Other symbols**

Instructions

Structure of the instructions:

- $\mathscr{C}$  Guidance for an action.
- $\rightarrow$  Indication of an outcome, if necessary.

### **Lists**

Structure of unstructured lists:  $\rightarrow$  List level 1 - List level 2

### **Aufbau nummerierter Listen:**

1) List level 1 2) List level 1 1. List level 2 2. List level 2

# **2. Scope of Delivery/Order Codes**

# **2.1 Scope of Delivery**

- $\rightarrow$  multimess D9-PO
- $\rightarrow$  User Manual
- $\rightarrow$  TCP-IP Cable
- $\rightarrow$  Cable shoes
- $\rightarrow$  CD WinPO smart Software

## **2.2 Order Codes**

## **- multimess D9-PQ**

This version of the device is used as power quality analyser, sequence of events recorder, data logger and power meter

Option IEC61000-4-7 (sampling rate 40.96kHz)

■ 10.24kHz sampling rate: without measuring 2kHz to 9kHz

Measuring the frequency of voltage and current from 2 kHz to 9 kHz

Oscillograph with 40.96kHz sampling rate

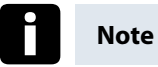

The 2kHz to 9kHz option (41kHz sampling rate for oscilloscope images) can be upgraded via a licence code.

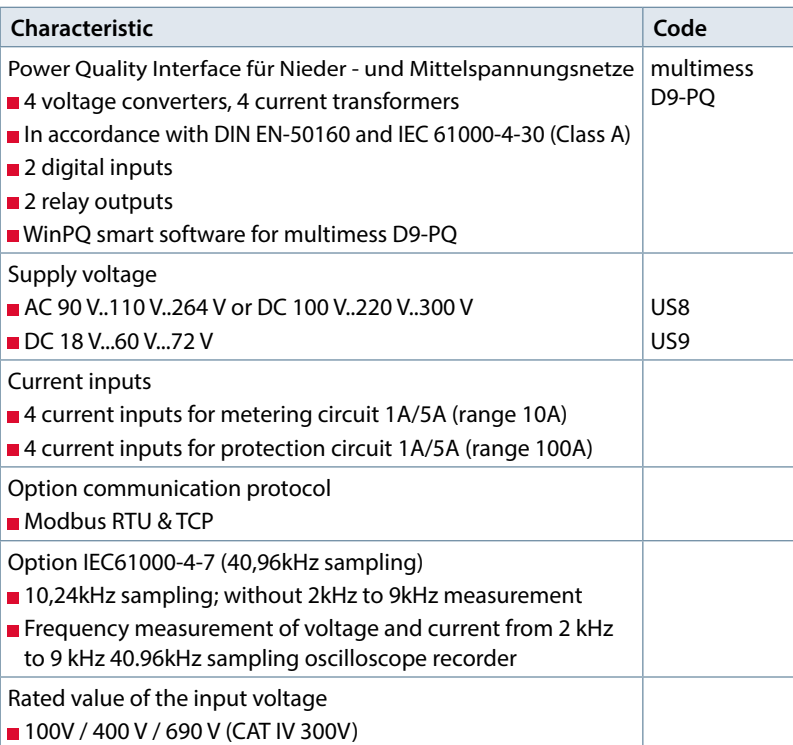

the control of the control of the control of the control of the control of the control of the control of the control of the control of the control of the control of the control of the control of the control of the control

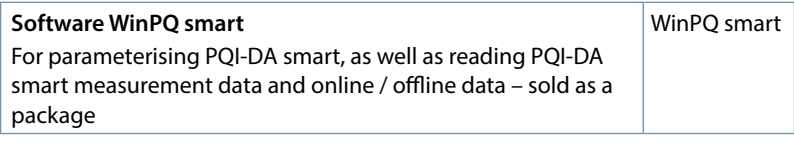

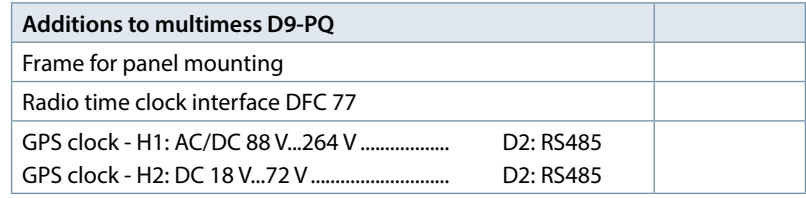

# **3. Safety instructions**

- Follow the operating instructions.
- $\mathcal{P}$  Keep the operating instructions with the device.
- $\mathcal{C}$  Ensure that the device is operated only in a perfect condition.
- **<sup><sup>®</sup>** Never open the device.</sup>
- $\mathcal{C}$  Ensure that only qualified personnel operate the device.
- **<sup>• Connect the device only as specified.**</sup>
- $\mathcal{C}$  Ensure that the device is operated only in the original condition.
- **<sup>®</sup>** Connect the device only with recommended accessories.
- $\mathcal{L}$  Ensure that the device is not operated outside the design limits. (Refer to the technical data)
- $\mathcal V$  Ensure that the original accessories are not operated outside the design limits.
- **Do not use the device in environments where explosive gases, dust or fumes** occur.
- $\%$  Clean the device only with commercially available cleaning agents.

# **4. Technical Data**

## **4.1 multimess D9-PQ Description**

The new Power Quality Analyser and sequence of events recorder multimess D9-PQ for low, medium-voltage grids is the central component of a system with which all measurement tasks in electrical grids can be solved. The multimess D9-PQ can be used as either a Power Quality Interface in accordance with grid quality standards or as a measuring device for all physically defined variables in three-phase grids.

In addition to standard evaluations, the multimess D9-PQ also features a high speed sequence of events recorder with a recording rate of 40.96kHz/10.24kHz as well as an 10ms RMS recorder. This enables a detailed evaluation of faults in the grid.

In particular, the component is suitable for monitoring, registering, evaluating and recording special reference quantities or quality agreements between the energy supplier and the customer

Modern Power Quality measuring devices operate in accordance with the IEC 61000-4-30 (2008) standard. This standard defines measurement methods in order to create a comparable basis for the user.

Devices from different manufacturers that operate according to this standard must give the same results.

### **The standard distinguishes two classes of measuring devices:**

**Example 3** Class A devices are used mainly for measurements relating to contracts in customer-supplier relationships.

**Class S devices can be used to determine statistical quality values.** 

The multimess D9-PQ meets all demands of the

IEC 61000-4-30 (2008) standard for a class A device.

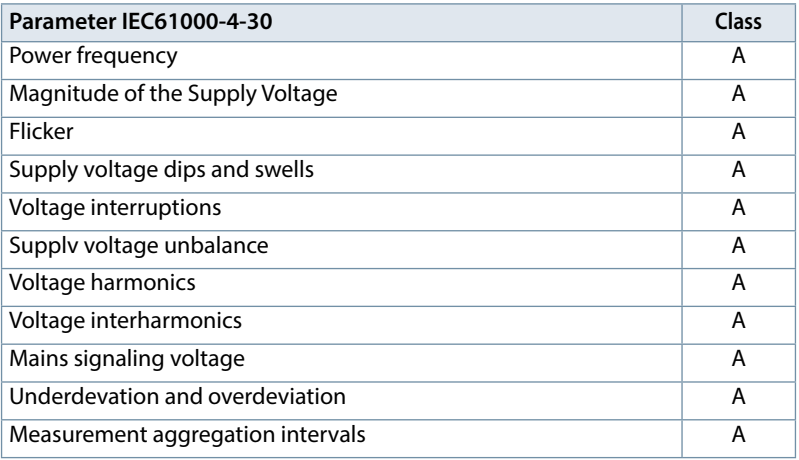

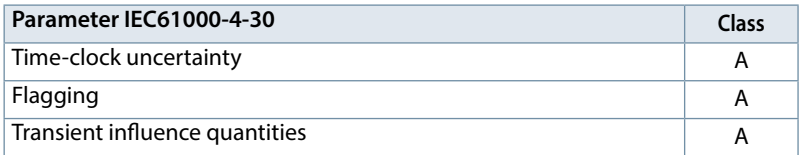

The multimess D9-PQ has been developed for measurements perfromed within public grids as well as for recording PQ data within an industrial environment up to 690V (L-L) measurement voltage.

- No moving parts (fans, hard drives etc.)
- $CAT IV$
- **Extensive storage capability (can be extended up to 32 GB by the user, permit**ting several years recording without connection to database)
- Optional "IEC61000-4-7 2kHz to  $9$ kHz" (B1)
- **Frequency measurement of voltage and current according IEC 61000-4-7** from 2 kHz to 9 kHz.
- Standard IEC61000-4-7 describes the measuring of harmonics and interharmonics in power supply grids and connected devices

# **4.2 Technical Data**

- 1.7-inch colour display
- **EXECTED** Keypad for basic/direct device configuration
- 1 GB internal memory
- Input channel bandwidth 20 kHz
- 4 voltage inputs Final value of measurement range: 57/230/480VL-N, accuracy < 0.1%
- ■4 current inputs 1A/5A nominal, Final value of measurement range: 10A
- **Simultaneous processing of sampled and calculated voltages and currents**

■ Oscilloscopic voltage and current recorder sampling rate : 40.96kHz / 10.24kHz

- Half cycle recorder:
	- power frequency, r.m.s. of voltages and currents, voltage and current phasors – power recording rate: ~10ms(50Hz) / ~8.33ms (60Hz)
- **Powerful recorder triggering**
- Online streaming of voltages and currents at 40.96 kHz sampling rate.
- **IEC 61000-4-30 Class A Measurement data processing**
- Recording of the voltage quality faults in accordance with DIN EN 50160; IEC61000-2-2; -2-12;-2-4.
- Spectral analysis 2 kHz...9 kHz,  $(35$  frequency bands, BW = 200Hz) of voltages and currents according (IEC 61000-4-7)
- **Phase of voltage and current harmonics n=2..50**
- **2** general purpose digital inputs with 2 input level options
- **2** relay outputs for protection monitoring and alarm
- **Complex analysis software WinPQ smart (sold as a package)**

### **As an option:**

Analysis of the data on an MYSQL-based database using the WinPQ software package. Permanent communication with up to 500 devices.

## **Communication Protocols**

- MODBUS RTU
- MODBUS TCP
- IEC60870-5-104 (Option P1)
- IEC61850 (Option P2)

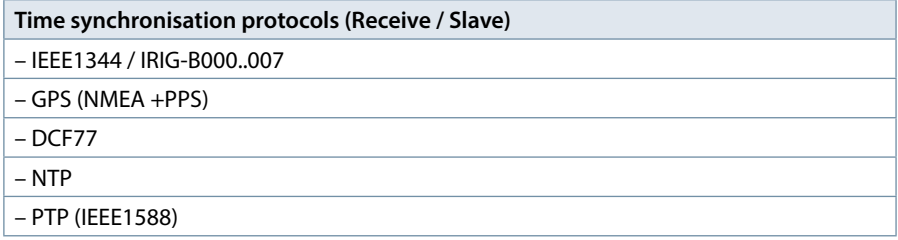

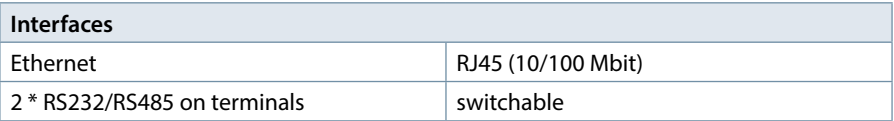

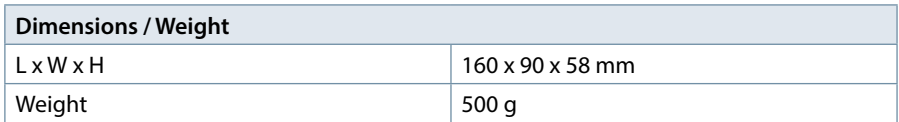

m.

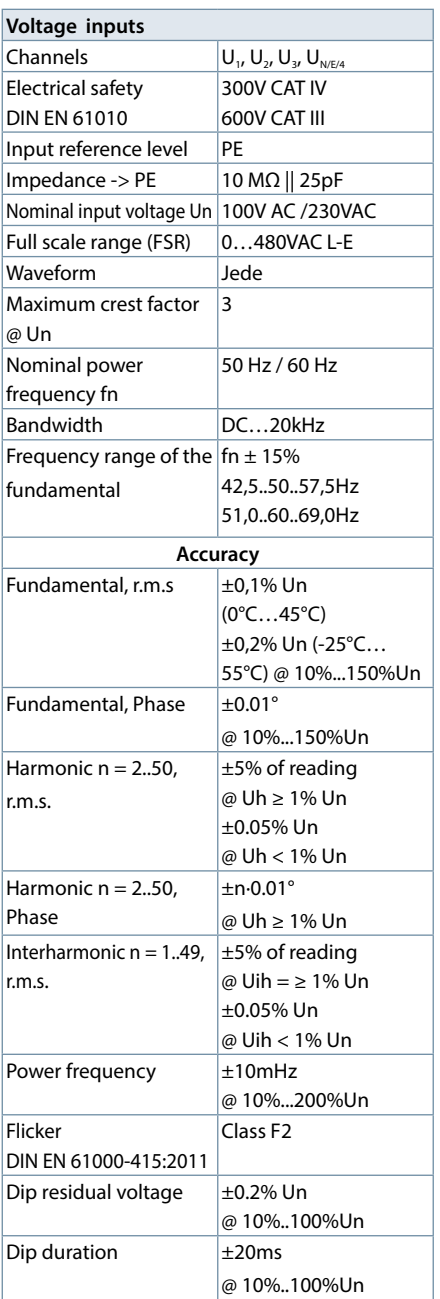

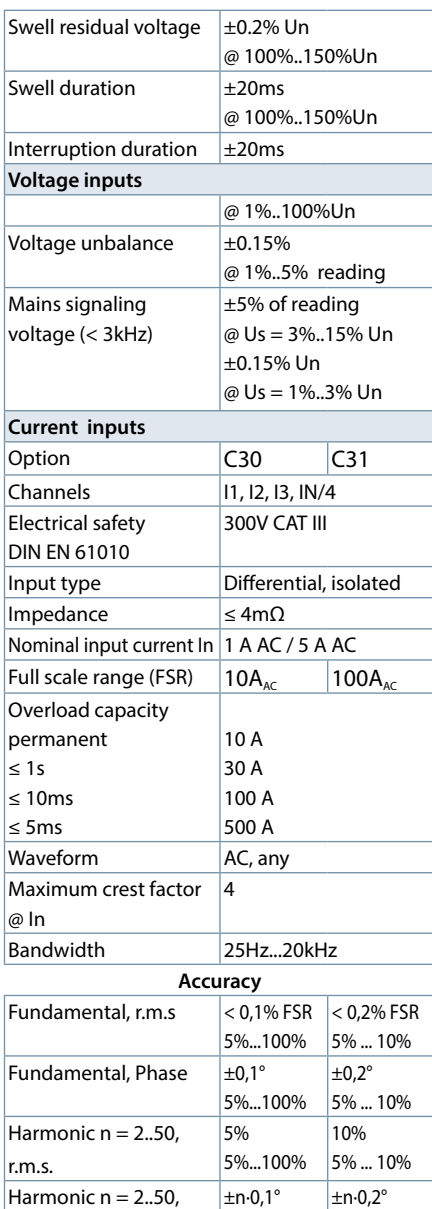

5%...100%

 $\overline{\pm 5\%}$ 5%...100% 5% ... 10%

 $\overline{\pm 10\%}$ 5% ... 10%

Phase

**Interharmonic**  $n = 1..49$ , r.m.s.

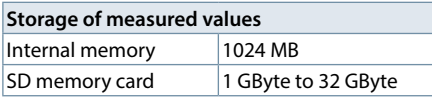

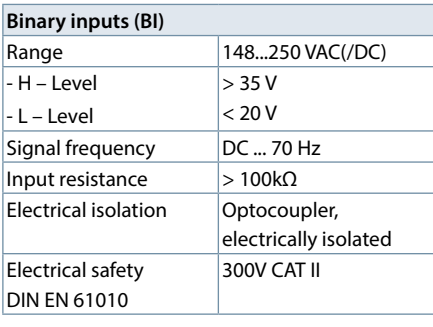

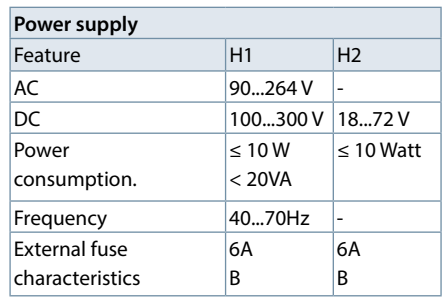

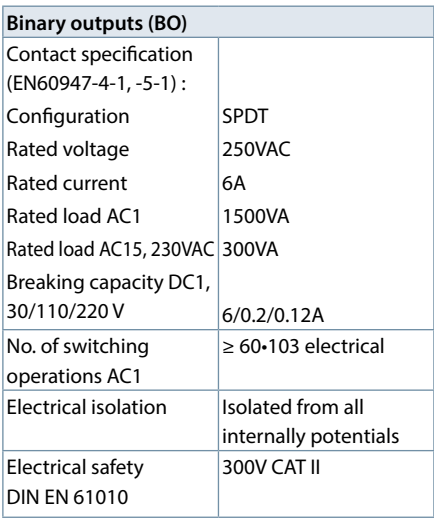

 $\sim 10$ 

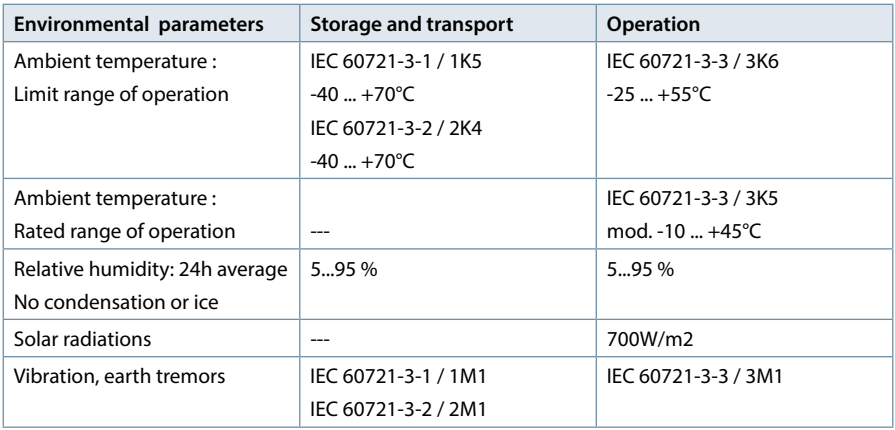

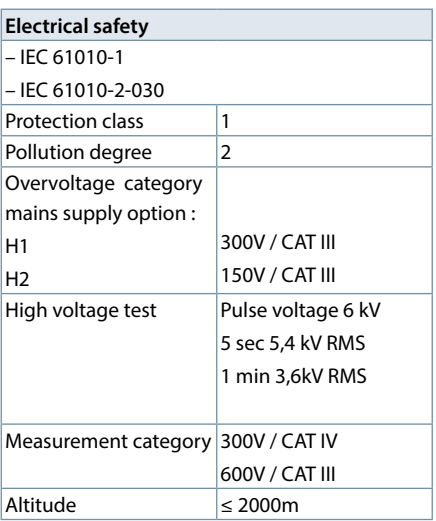

the control of the control of the control of the control of the control of the control of the control of the control of the control of the control of the control of the control of the control of the control of the control

## **4.3 Mechanical design**

The multimess D9-PQ can be wall-mounted (optional DIN-rail), in-panel mounted (optional mounting frame) or used as a DIN-rail housing. All connections are accessible via Phoenix type terminals. The connections are made by using plug-in/clamping technology, except for the current and voltage inputs.

For the TCP/IP interface one RJ 45-connector is available.

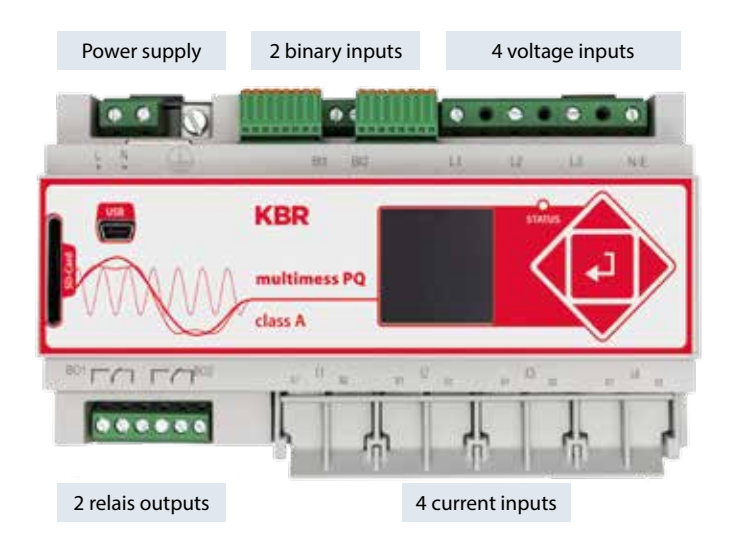

## **Side view of multimess D9-PQ**

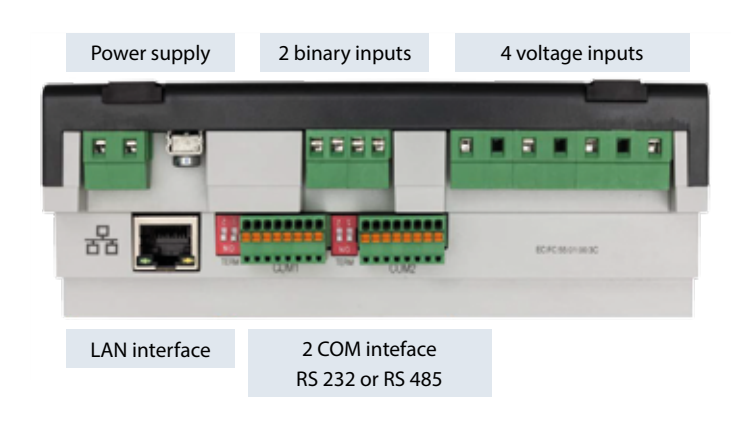

20144 EDEBDA0228-5115-1\_EN 20144 EDEBDA0228-5115-1\_EN

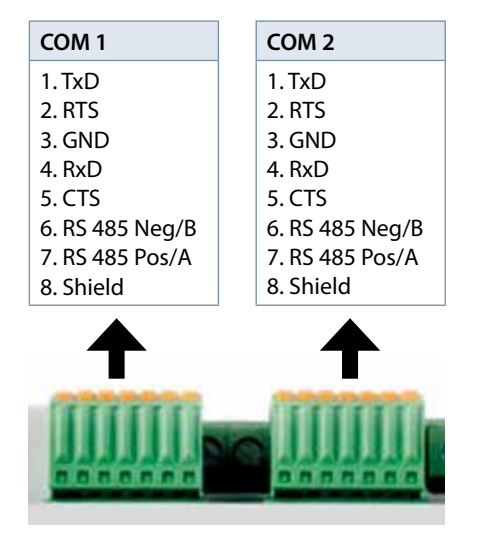

Pin assignments for RS232 / RS485 COM interfaces

## **4.3.1 Power supply for multimess D9-PQ**

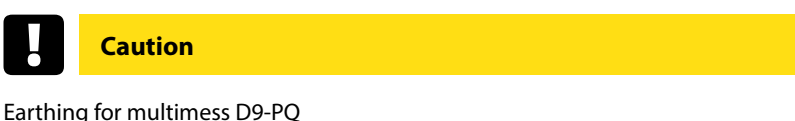

Always connect the earth for multimess D9-PQ.

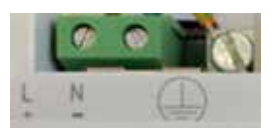

**Supply the measuring device in the correct voltage range which corresponds** to the power supply unit fitted.

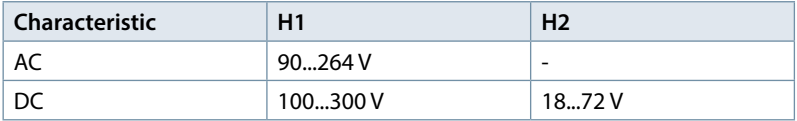

### **4.4 Mains connection for multimess D9-PQ**

### **4.4.1 4.4.1 . 3-phase / 4-wire connection**

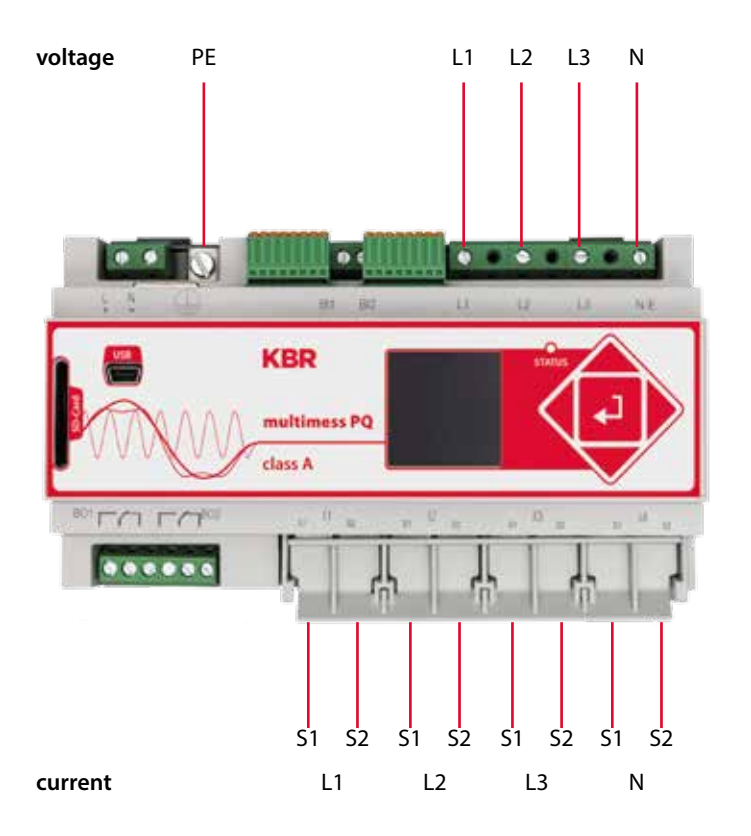

### **Voltage connections**

- *D* Please ensure that the PE conductor (earth) is connected to the multimess D9-PQ.
- *If* If no N conductor is available, connect E and N together.
- Ensure that switching (4-wire) is selected. (Setting via display or software)

## **4.4.2 4-wire connection without neutral current**

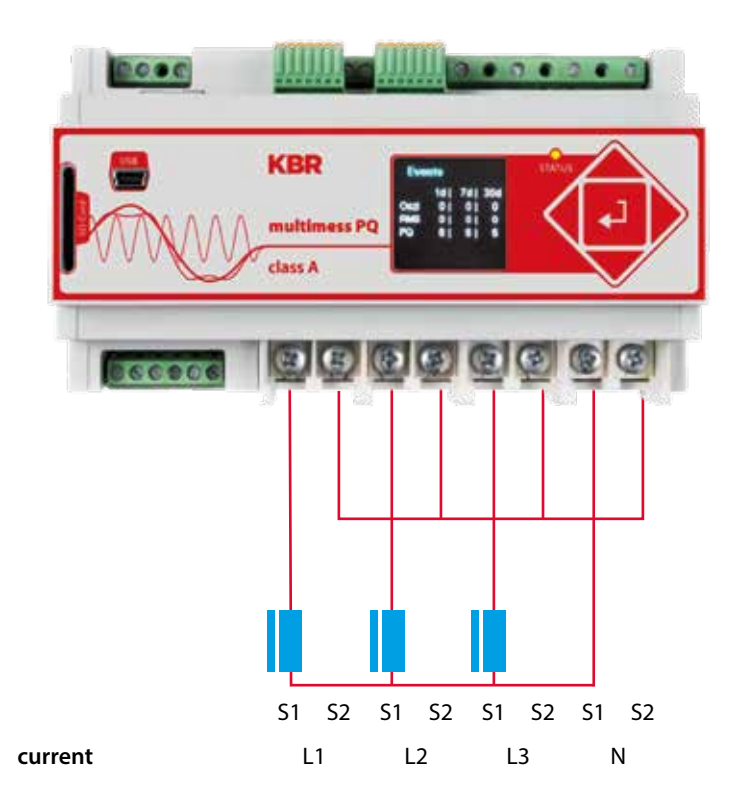

If no neutral current is available in the 3-phase, 4-wire grid, the power inputs of the multimess D9-PQ are connected as shown in the illustration above.

## **4.4.3 4-wire 1-phase**

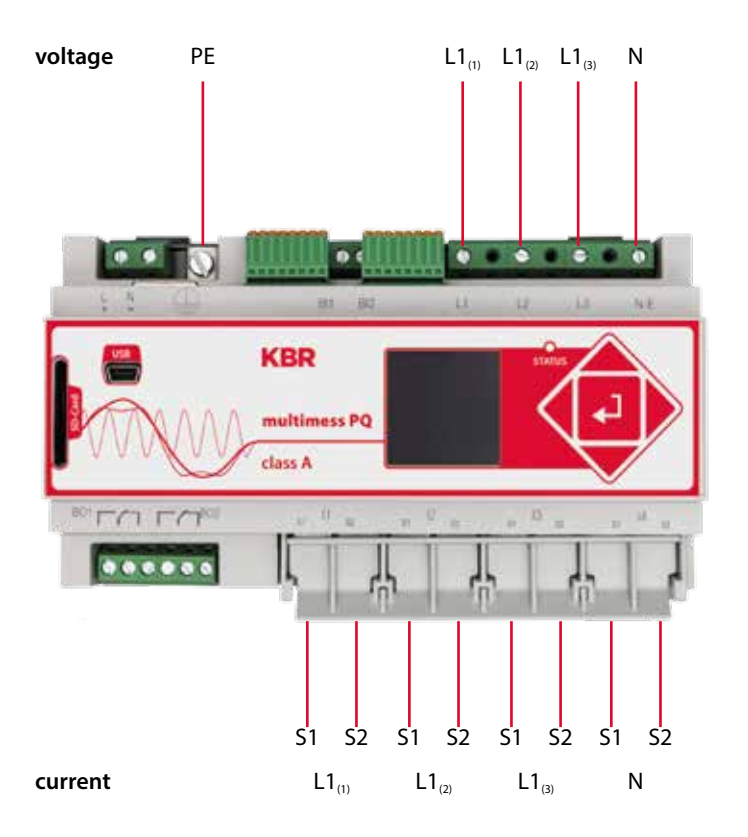

With the 4-wire grid, 1-phase set-up no conductor-conductor events and 3~grid events are evaluated.

Any voltage with the same earth potential can be connected (e.g. three grids with the L1 phase) and any current can be connected.

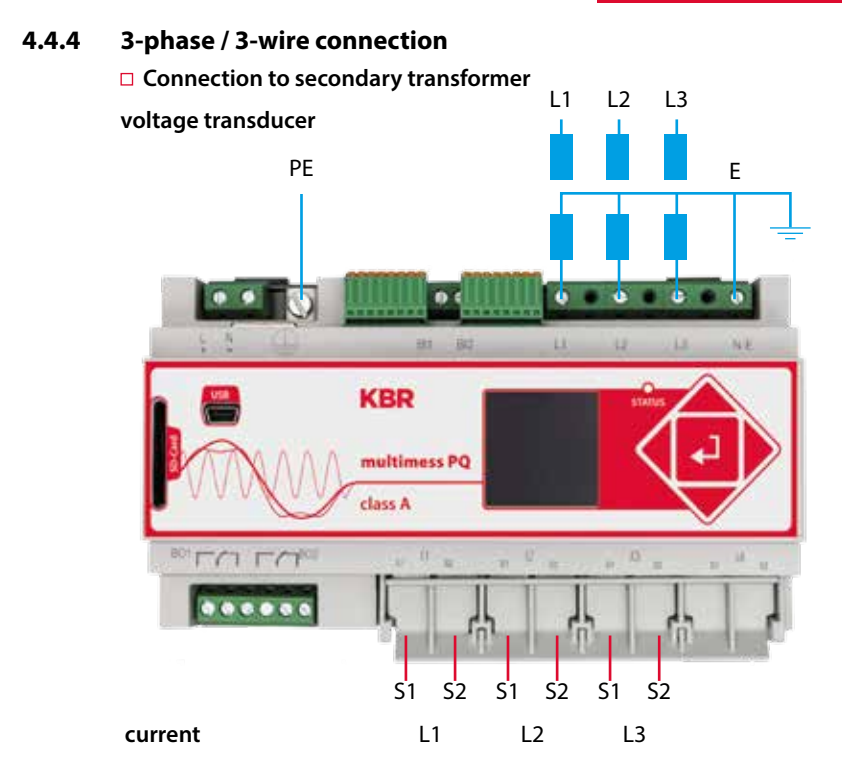

### **Connections**

- Please ensure that the PE conductor (earth) is connected to the multimess D9-PQ.
- Ensure that measurement cable E is connected for each measurement. This is normally the earthing point of the voltage transformer.
- Ensure that switching (3-wire) is selected. (Setting via display or software)
- Set the voltage transformer ratio
- Enter the nominal conductor-conductor voltage
- **Set the current transformer ratio**

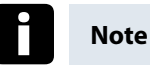

### **Connecting multimess D9-PQ Power IN in a 3-wire grid**

If in a 3-wire grid power is connected to the IN input, it will be calculated and recorded.

The values measured for IN are not included in the  $3\sim$  power calculations. It is, therefore, possible to use the multimess D9-PQ to capture any additional current via the fourth power input.

### **4.4.5 V connection; Aron connection**

The V connection or Aron connection can be configured in the device set-up of the software. These connection types are only available in the 3-wire configuration.

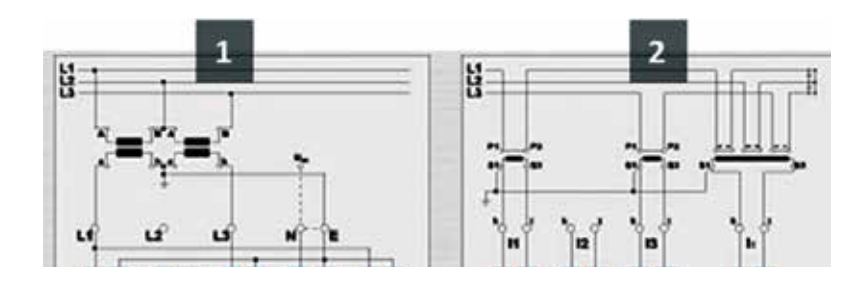

- 1) V connection (parameterisation via the evaluation software)
- 2) Aron connection (parameterisation via the evaluation software)

#### **Posssible connection configurations in 3-wire grids:**

- Voltage converter connections: 1, 2, 3, 4,
- Current transformer connections: 1, 2, 3, 4,

The voltage converter and current transformer selection fields can be parameterised. The grounded voltage in each case or the current that has not been connected is calculated by the measuring device.

### **3-phase voltage converter connections:**

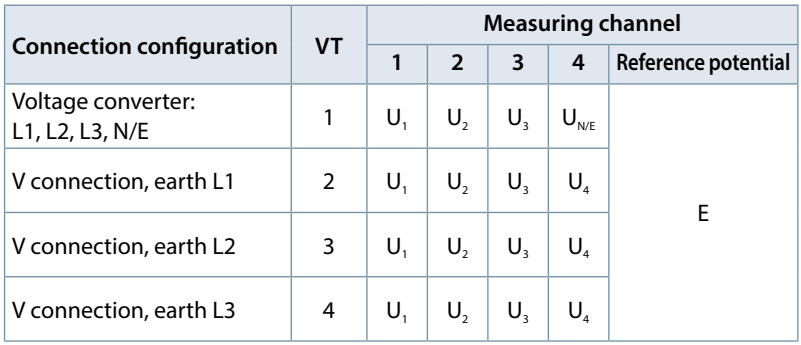

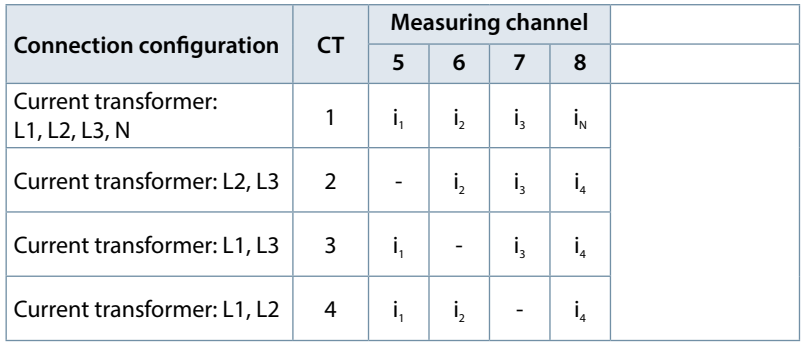

### **3-phase current transformer connections:**

**The values measured for IN are not included in the 3~ power calculations. It is, therefore, possible to use the multimess D9-PQ to capture any additional current via the fourth power input.** 

### **4.5 Measurement / Functions**

multimess D9-PQ - complies with the automatic event detection and measurement standards, which are: EN50160 (2013) / IEC61000-2-2 / IEC61000- 2-12 /IEC61000-2-4 (Class 1; 2; 3) / NRS048 / IEEE519 / IEC61000-4-30 class A / IEC6:1000-4-7 / IEC61000-4-15

## **4.5.1 Continuous Recording:**

Five fixed and two variable measurement time intervals are available for continous recording. All measured values can be freely activated or deactivated in the data classes.

- $10/12$  periods (200ms)
- $1$  sec
- n<sup>\*</sup>min (can be set from 2 seconds to 60 seconds)
- n\*sec (can be set from 2 seconds to 60 seconds)
- $10$  min  $2$  hrs.
- $\blacksquare$  150/180 periods (3sec)

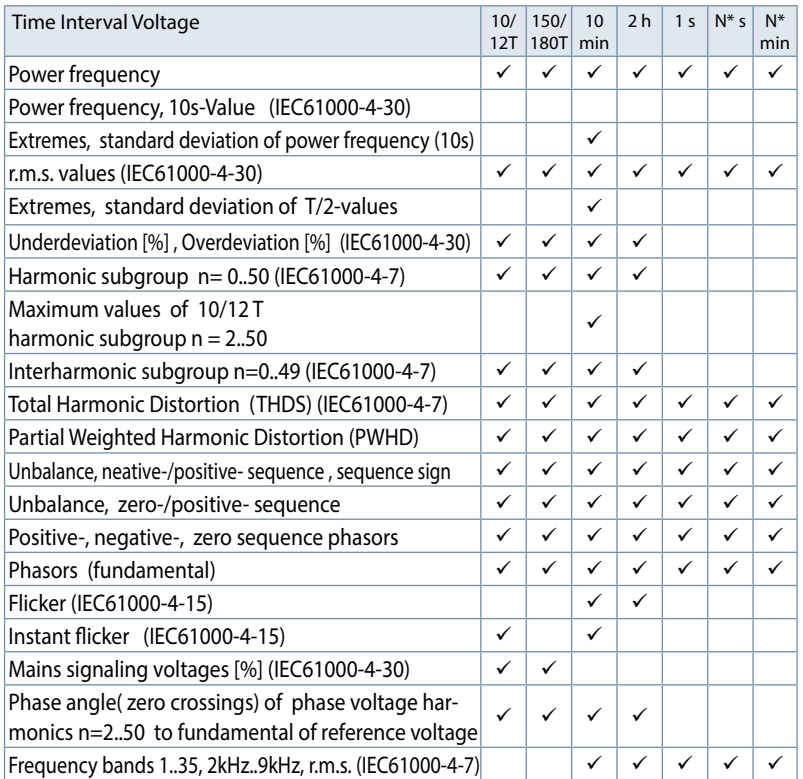

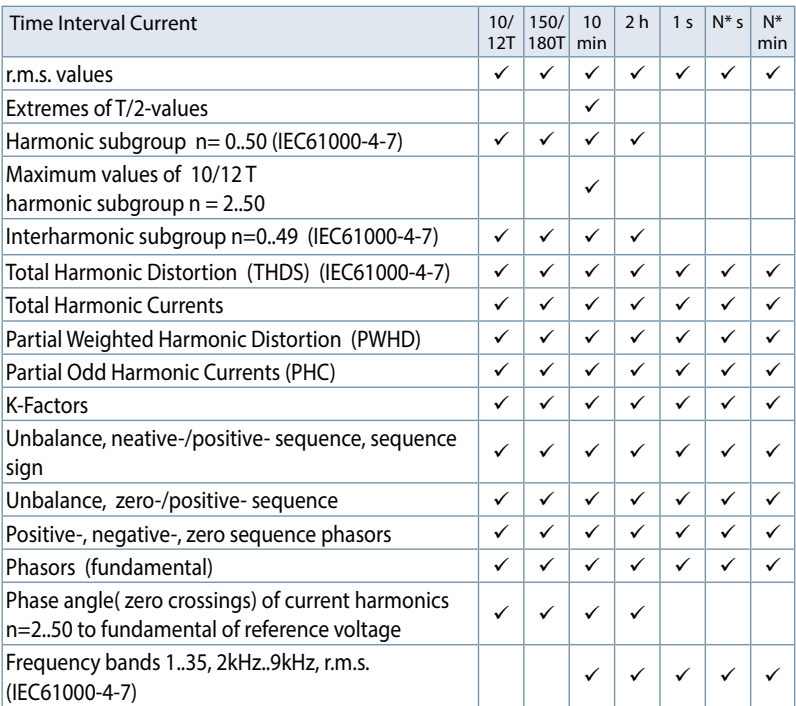

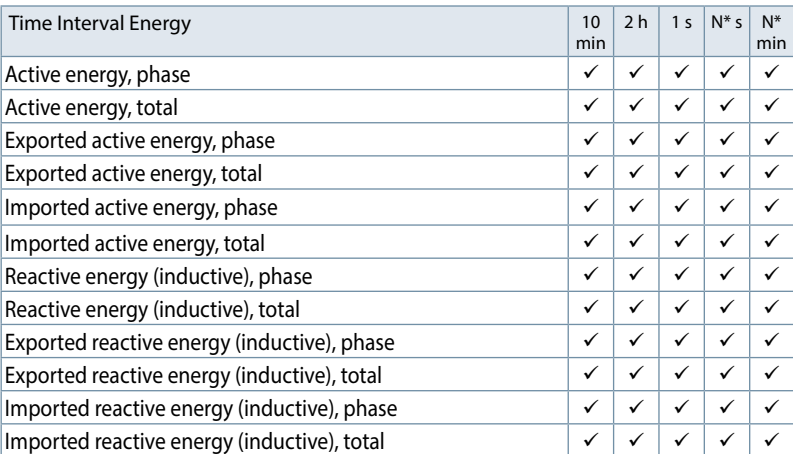

m.

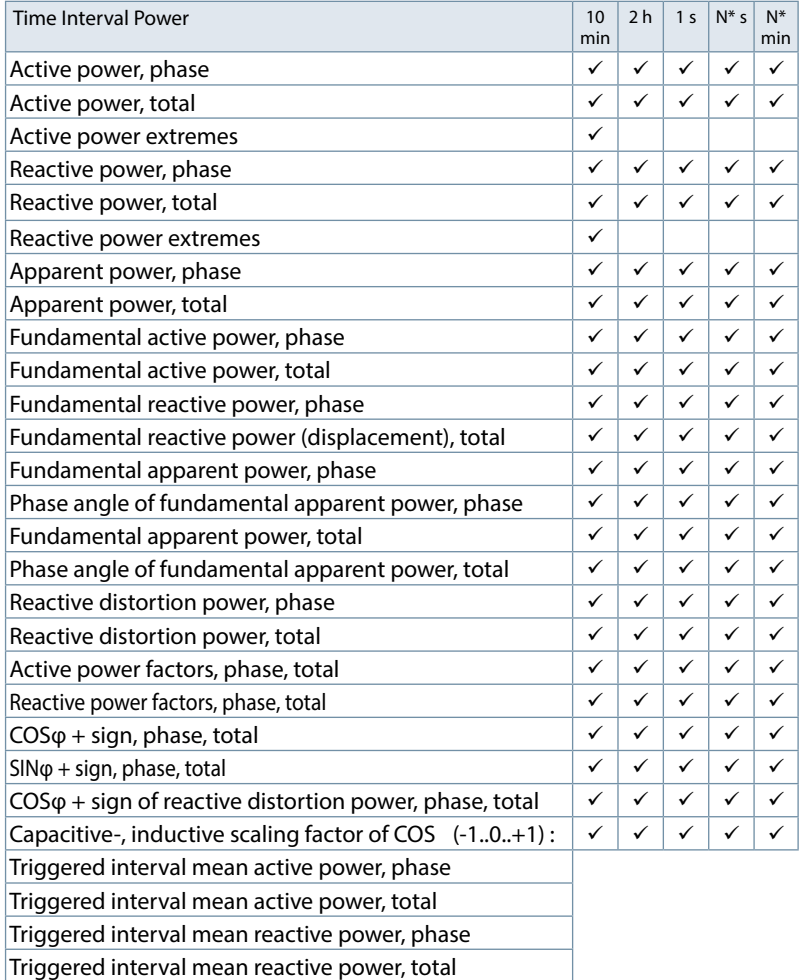

# **4.5.2 PQ Events**

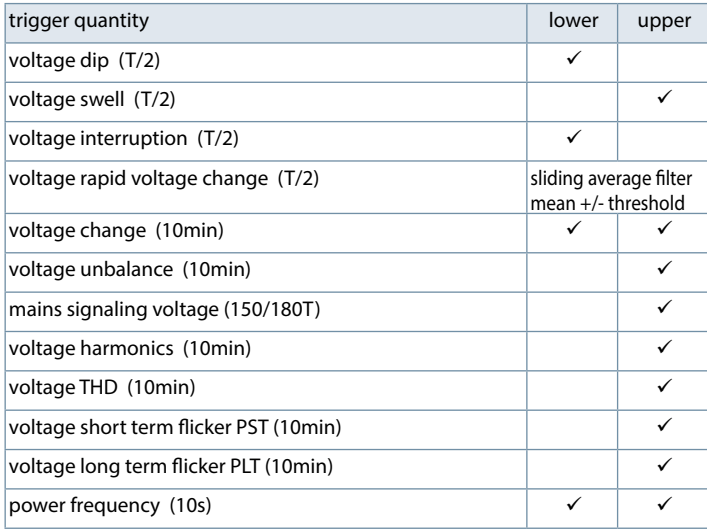

# **4.5.3 Recorder triggering**

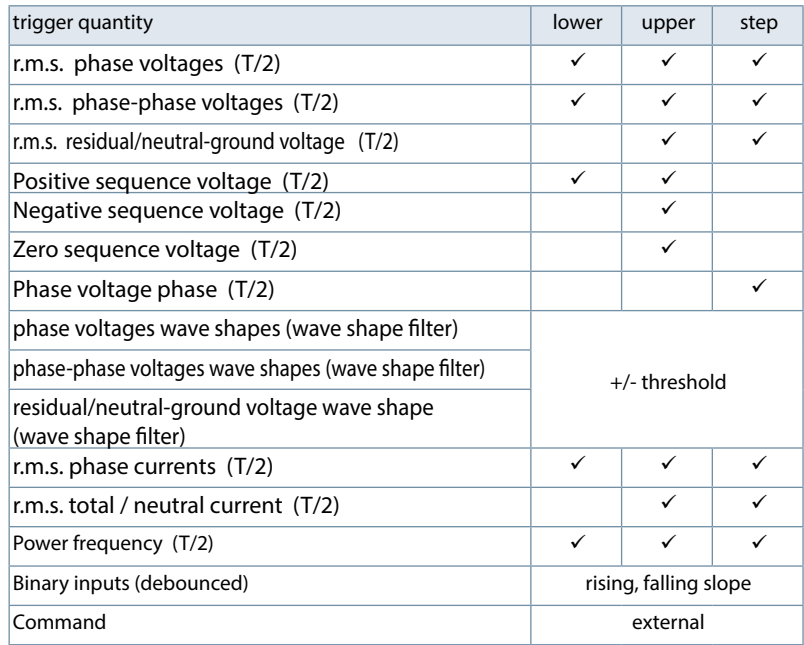

**Contract Contract** 

### **4.5.4 Output relays**

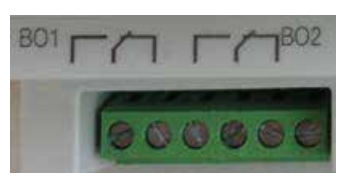

### **The functions of the output relays have been defined as follows:**

- Relay B01 Watchdog relay Self-monitoring of the measuring device
- Relay B02 Reports new sequence of events recording If a new sequence of events recording is captured and recording and saving has been completed, relay B02 is operated for one second. The message signals that this sequence of events recording can be read out from the device.

### **4.5.5 Memory management**

The multimess D9-PQ is equipped with an internal memory of one gigabyte.

If a separate SD-card is inserted in the device, it can be formatted and the multimess D9-PQ. will start automatically to copy the internal memory onto the SD card.

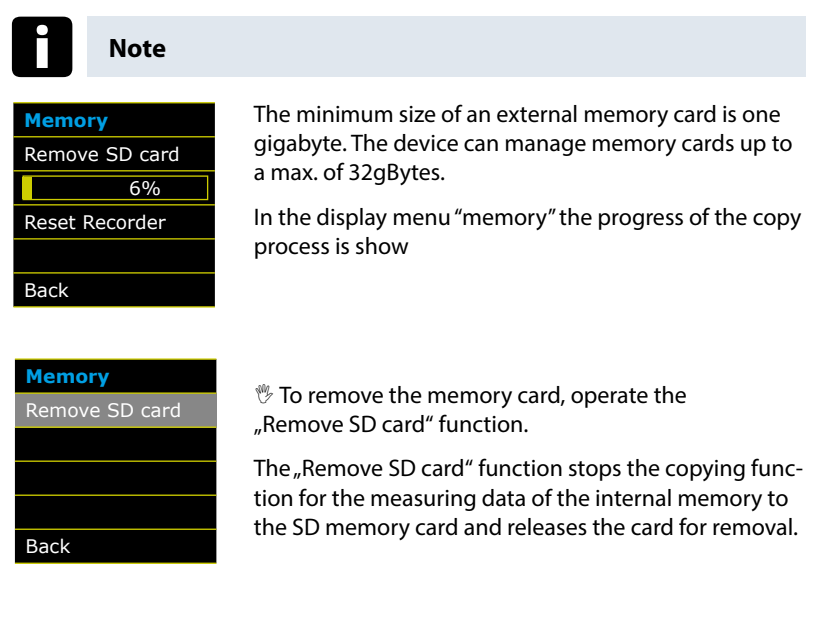

### **Memory allocation**

 The memory allocation of the multimess D9-PQ uses the internal 1 gigabyte memory in a circular ring buffer for all measurement data

### **The ring buffer is allocated as follows:**

- 512 MB circular buffer for long-term measurement data
- 416 MB circular buffer for sequence of events recordings (oscilloscope images; ½ period RMS values)
- 16 MB circular buffer for log files and Power Quality events

# **5. Operation of the multimess D9-PQ**

# **5.1 Display**

The colour display of the device provides information about the correct connection of the measuring cables and transducers and shows online data for voltages, currents, total harmonic distortion (THD), power values and energy.

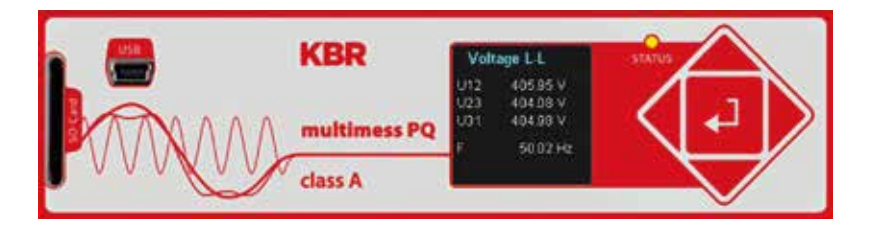

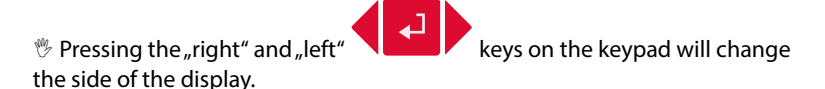

If no key is operated, the screen will switch to sleep mode after 5 minutes.

### **The following screens provide online information of the measured data:**

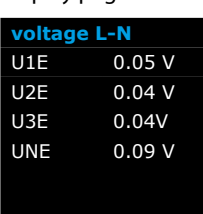

Display page 1

Line-Earth voltages

### Display page 2

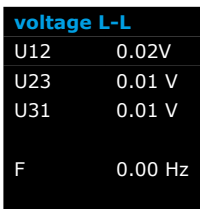

Line-to-line voltages & grid frequency

### Display page 3

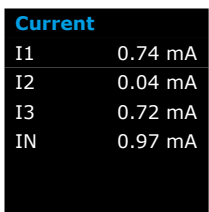

### Currents L1, L2, L3, N conductor

### Display page 4

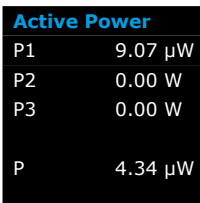

## Active power including sign

### Display page 5

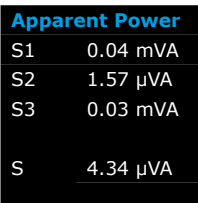

### Apparent output

### Display page 6

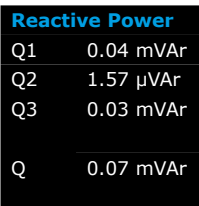

### Reactive power including sign

### Display page 7

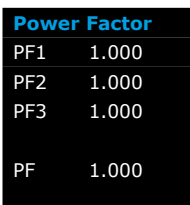

Power factor (active power / apparent output)

### Display page 8

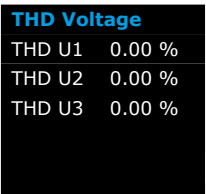

Total harmonic distortion of voltages

The THD calculation H2 to H40 and/or H2 to H50 is adjustable.

### Display page 9

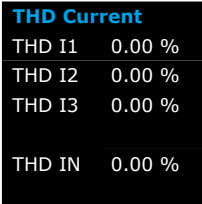

# Total harmonic distortion of currents The calculation H2 to H40 and/or H2 to H50 is adjustable

# Display page 10

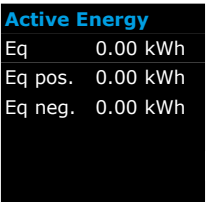

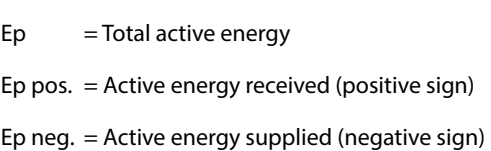

### Display page 11

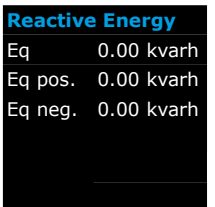

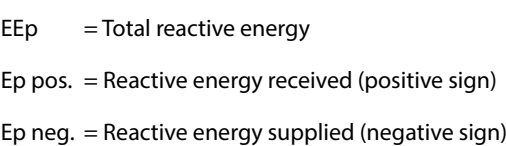

### Display page 12

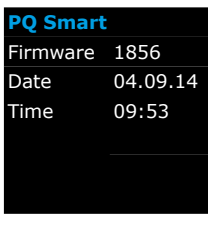

Current firmware for multimess D9-PQ / Device date and time

#### Display page 13

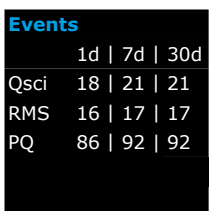

The number of PQ events that occurred, oscillograph and RMS value recordings for the last day, last week and last month appear on the device display.

# **Note**

The event counter changes over to the following day at 24:00 hours/12 am each day.

# **5.2 Setup display**

 $\mathscr P$  Pressing the **key** on the keypad will change the display to the setup menu.

The following main menus are available in setup mode:

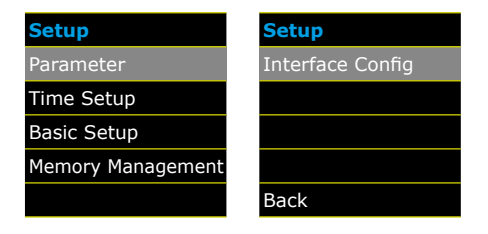

### **5.2.1 Parameter**

#### **Grid configuration**

**Parameter page 1**

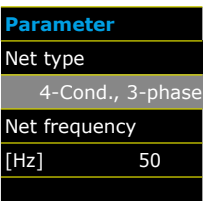

Entering the grid type "3-conductor grid", "4-conductor grid" and/or  $A \times 1$  conductor grid" will determine how the Power Quality events are recorded.

Switch between 3-conductor and 4-conductor grids.

- **In a 3-conductor grid, all events are calculated from the conductor-conductor voltages.**
- **In a 4-conductor grid and/or a 4 x 1 conductor grid all Power Quality events are determined from the conductor-earth voltages.**

#### **Grid frequency**

Setting grid frequency to 50Hz or 60Hz

#### **Parameter page 2**

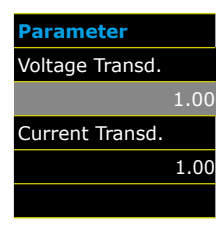

**Voltage converter:** Corresponds to the ratio between the primary and secondary voltage.

**Current transformer:** Corresponds to the ratio between the primary and secondary current.

#### Example:

Voltage: primary = 20,000V / secondary = 100V; Conversion factor = 200

> primary = 100A / secondary = 5A;  $Conversion factor = 20$
#### **Parameter page 3**

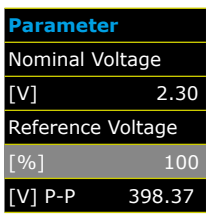

### **The displayed value for the nominal voltage is:**

- $\blacksquare$  In a 4-conductor grid = 230V conductor-earth voltage
- $\blacksquare$  In a 3-conductor grid = 100V conductor-conductor voltage, multiplied by the conversion factor

The % value is used to set the reference voltage at a different value to the nominal voltage.

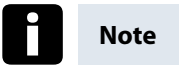

**Example 1:** 20,000V \* 105% = Reference voltage of 21,000V. This is the reference value for all trigger thresholds as well as Power Quality events.

**Example 2:** 500V grid (conductor-conductor) 230V \* 125% = 287.5V (conductor-earth)

#### **Parameter page 4**

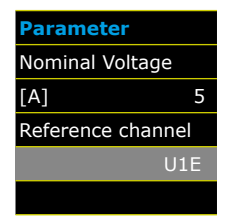

### **Rated current**

All trigger thresholds for the current refer to the set nominal current. The nominal current for the system should be entered here.

**Reference channel** defines the measuring channel for frequency measurements and grid synchronisation.

#### **Parameter page 5**

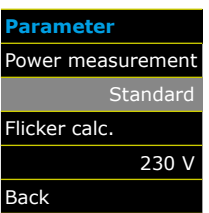

#### **Power measurement:**

**The power calculation in the device firmware can be selected from two measuring functions:**

- Power calculation in accordance with DIN 40110, part 2 – including the calculation of the imbalance reactive power (factory setting for the device)
- Simplified power calculation without considering the imbalance reactive power in the 3~ phase power

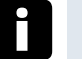

### **Note**

This setting has an impact on the measured power values on the device display, the online measured values and the recorded measured values.

**5.2.2 Time settings**

### **5.2.2.1 DCF time setting**

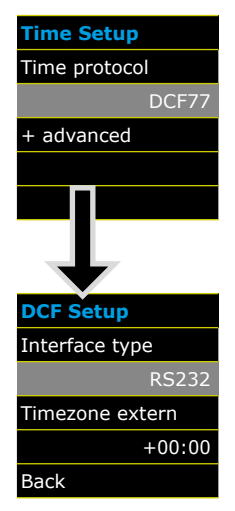

Time synchronisation to an external DCF77 radio-controlled clock

DCF77 settings on the RS232/RS485 interface and the time zone of the DCF signal.

### **5.2.2.2 Manual time setting**

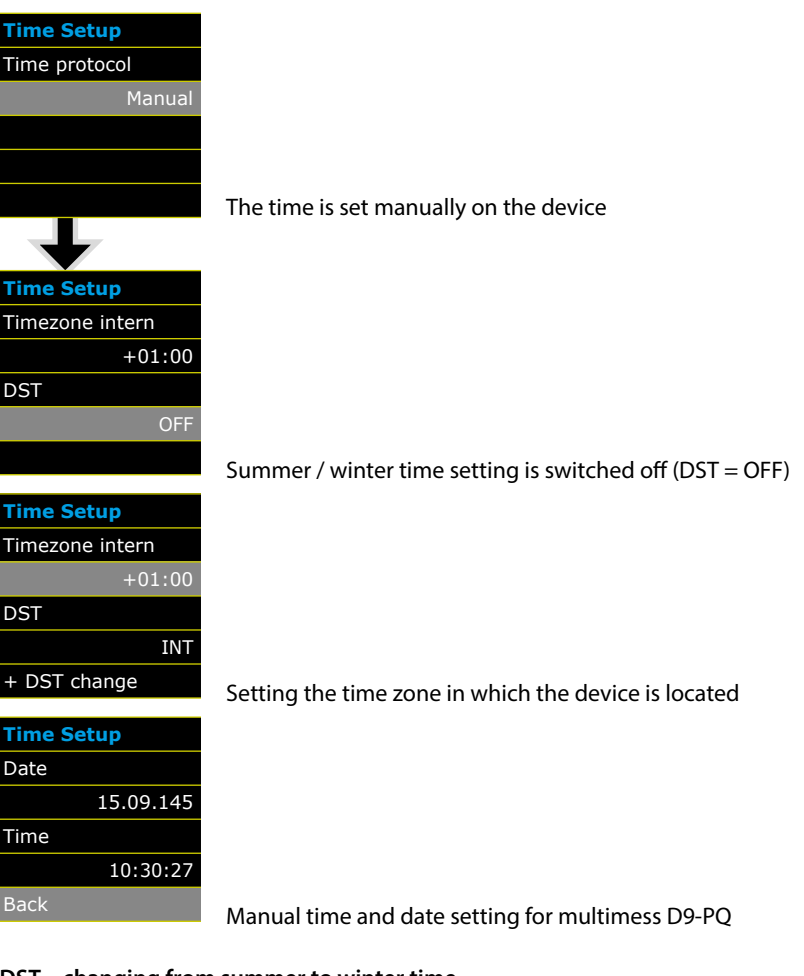

### **DST – changing from summer to winter time**

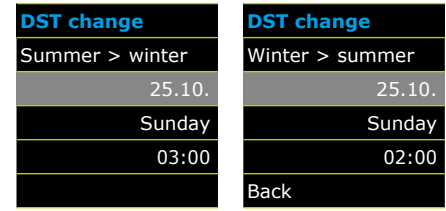

Setting the date and time for changing from summer to winter time.

# **5.2.2.3 NTP time setting**

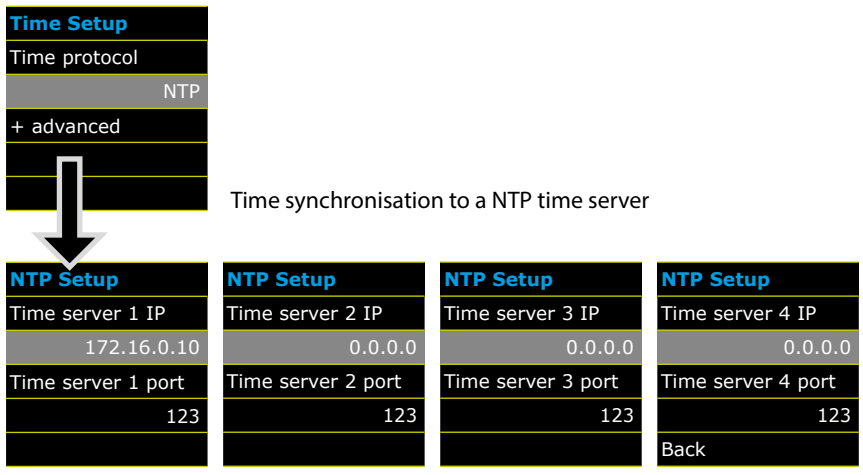

The multimess D9-PQ supports up to four time servers in the network.

The device automatically uses the strongest signal that is available in the network.

# **5.2.2.4 NMEA-ZDA time setting**

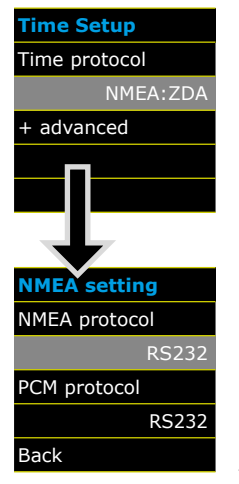

Setting up the RS232/RS485 interface for the NMEA protocol

20144 EDEBDA0228-5115-1\_EN 20144 EDEBDA0228-5115-1\_EN

### **5.2.2.5 NMEA-RMC time setting**

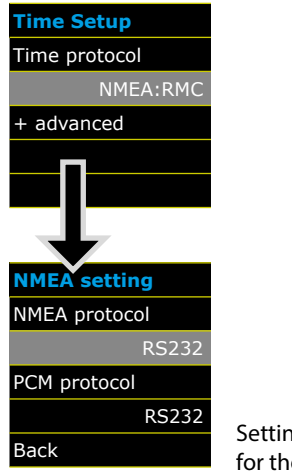

### Setting up the RS232/RS485 interface for the NMEA-RMC protocol

# **5.2.2.6 IRIG-B time setting**

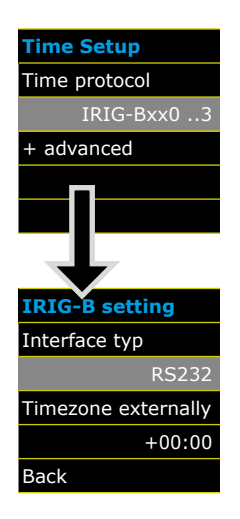

IRIG-B formats 0 to 3 IRIG-B formats 4 to 7

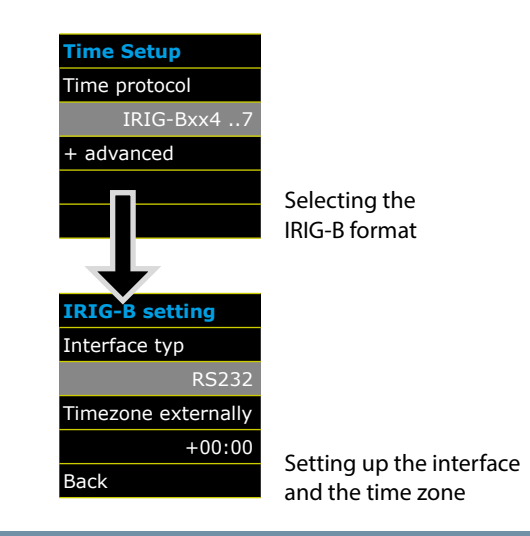

### **5.2.2.7 IEEE 1344 time setting**

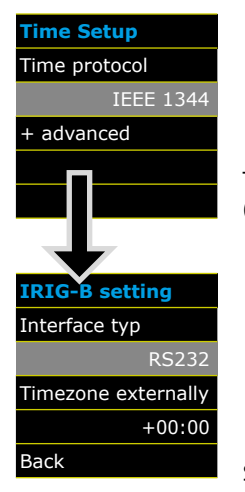

Time synchronisation to an IRIG-B time protocol (in accordance with IEEE1344)

Setting up the interface and the time zone

# **5.2.3 Basic setting**

**Basic setting page 1**

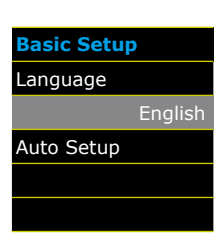

# **Basic setting page 2**

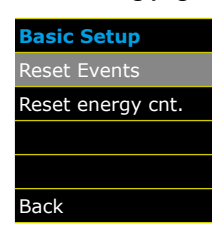

#### **Language:** Select the display language

#### **Automatic setup:**

This function takes you through an automatic device setup. This function is started automatically when the device is put into operation for the first time and does then not appear again. You can go to the guided setup at any time via "Auto Setup".

#### **Reset events:**

The event counter for sequence of events recordings and PQ events on the device display is reset to 0. All measurement data and PQ events are retained in the device memory.

### **Reset energy counter:**

The energy counters in the device display and in the device memory are set to 0.

### **5.2.4 Memory management**

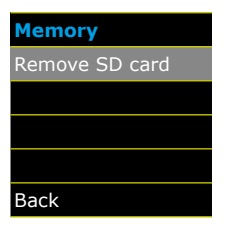

The "Remove SD card" function stops the copying function for the measuring data of the internal memory to the SD memory card and releases the card for removal.

# **5.2.5 Setting up the device interfaces**

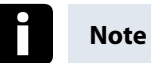

**multimess D9-PQ is supplied with the following default IP address: 192.168.56.95 / 255.255.0.0**

#### **Interfaces page 1**

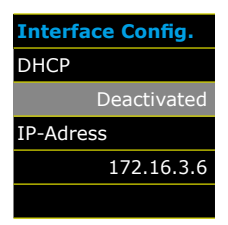

### **Activating or deactivating DHCP**

DHCP deactivated = The device is used with a fixed IP address.

### **Interfaces page 2**

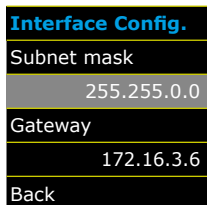

# **6. WinPQ smart software**

The free WinPQ smart evaluation software has been created exclusively for the Network Analyser multimess D9-PQ and includes the following functions:

- Parameterisation of the Network Analyser multimess D9-PQ
- Online analysis of the measurement data
- Reading the measurement data from the measuring device
- **Evaluating measurement data**
- **Firmware update for multimess D9-PQ**

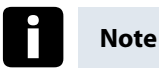

The powerful database and evaluation software WinPQ which is available at an extra charge supports all mobile and permanently installed Network Analysers supplied by KBR GmbH in one system. Measuring data from different devices can be compared to each other. There is a fully automated and permanent connection to all permanently installed devices. Detailed Power-Quality reports and sequence of events recording are automatically created by the system and can be sent via e-mail. There are separate operating and commissioning instructions for the WinPQ software.

# **6.1 Installing the evaluation software**

To start the installation of the evaluation software, place the installation CD in your CD-ROM drive. If the Autostart function is activated, the installation program starts automatically. Oth-erwise, go to the root directory of your CD-ROM drive and start the program by double-cLicking the file  $\frac{1}{2}$   $\pi$   $\beta$ . Eve.

The installation complies with the Windows standard, including uninstalling the program system via the "Software" option on the Control Panel. The installation location of the program (target directory) can be freely selected during installation.

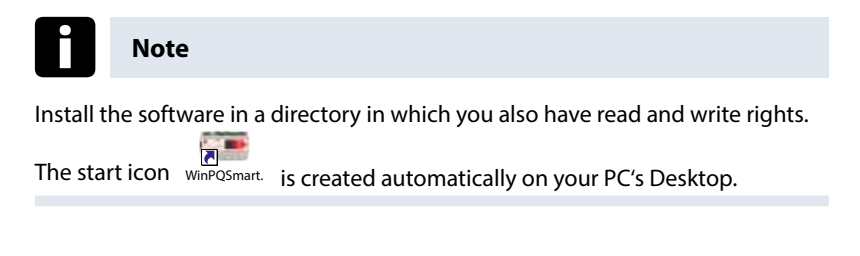

### **Uninstalling the software via the control panel**

The components are removed from the PC using Windows "Control panel".

Under "Software", "WinPQ smart" entry, use the "Remove" button to delete the evaluation software.

All parts of the program, including the generated links, are completely removed after a single confirmation. Before uninstalling the program, the components launched must be closed.

### **Software Update**

You can find the evaluation software and all updates and the current device firmware, free of charge, on our website under the product group "Power Quality / Software WinPQ smart": **www.kbr.de**

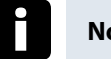

**Note**

Please also install the current device firmware on your measuring device to ensure that you can use any new functions.

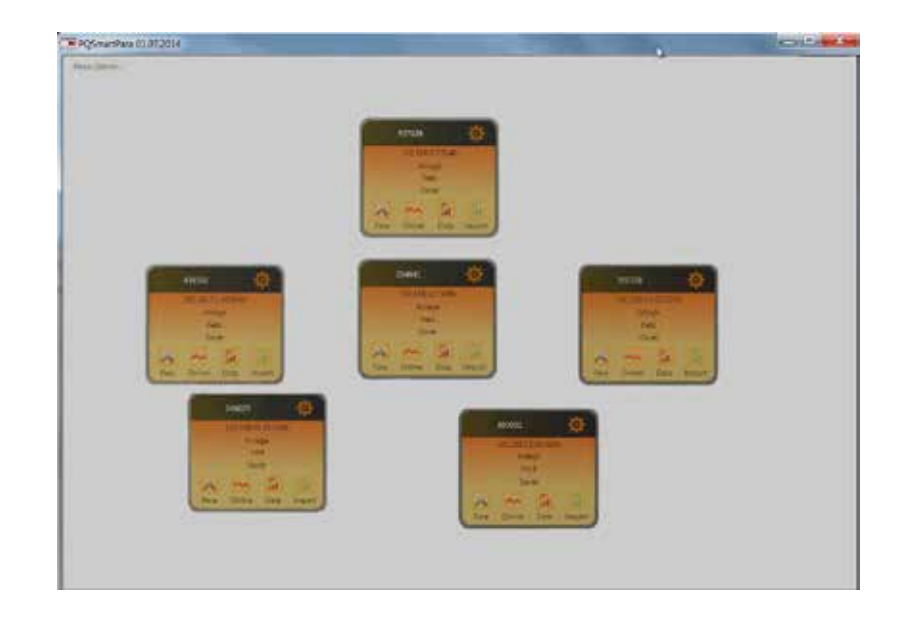

# **Start screen for WinPQ smart, example with 6 multimess D9-PQ devices**

# **6.2 Basic setting for Software**

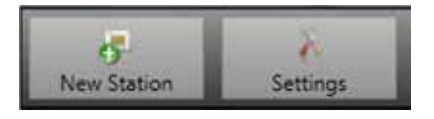

# Under the "Settings" menu point, the following changes can be made:

**Language setting for the software** 

(the software must be restarted after any change)

- Visibility of the setup parameters select 0 or 1
	- $0 =$  Basic user with restricted selection
	- $1 =$  Expert mode with all setting options displayed

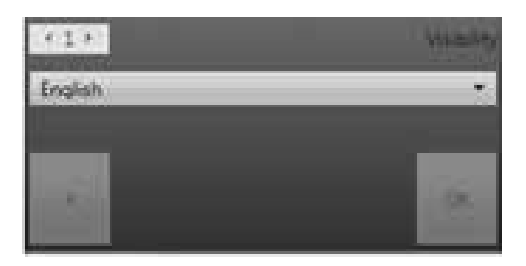

### **6.3 Setting up a new multimess D9-PQ**

A device is set up as a tile on the screen via the "New station" function.

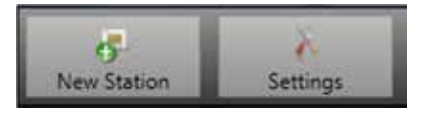

The TCP-IP address of the multimess D9-PQ is stored in the "IP" field.

The port number of the device can be allocated any number. The device is delivered with the value "5040" set as the port number.

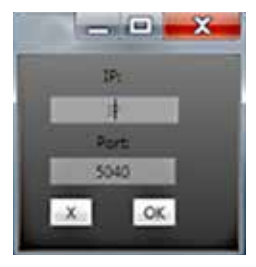

The values will be adopted by pressing OK, and a station tile for this device is then stored on the software interface. An unlimited number of devices can be set up.

### **Deleting a station tile**

Station tiles can be deleted via the "Setup general" station menu.

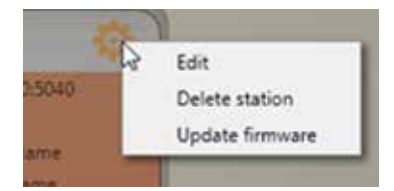

### **6.4 Device parameterisation**

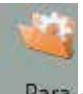

Para The function "Para" opens the device setup for multimess D9-PQ.

### **The following basic functions are available:**

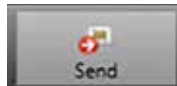

Send device settings (measurement values, limit values, trigger thresholds) to the device

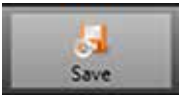

Save all device settings as a template on the PC.

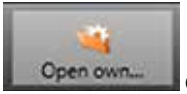

Open own settings that have already been saved on the PC (for instance, to send these to another device) - "Open de-

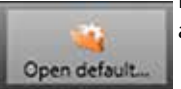

fault" provide two standard settings, for low voltage network and medium voltage network.

### Name

- Smart\_EN50160\_LowVoltage.xml
- Smart\_EN50160\_MediumVoltage.xml

×

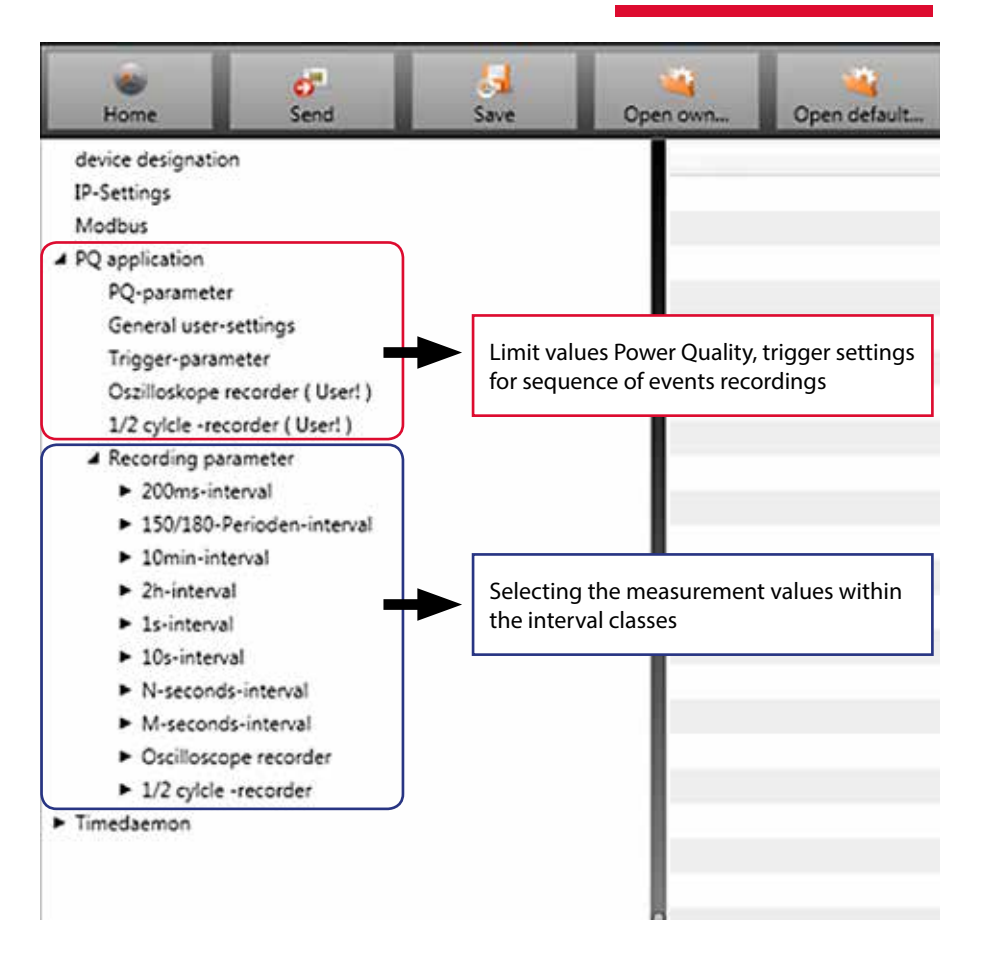

# **6.4.1 Device designation**

In the menu "Device designation", the description of the device is determined.

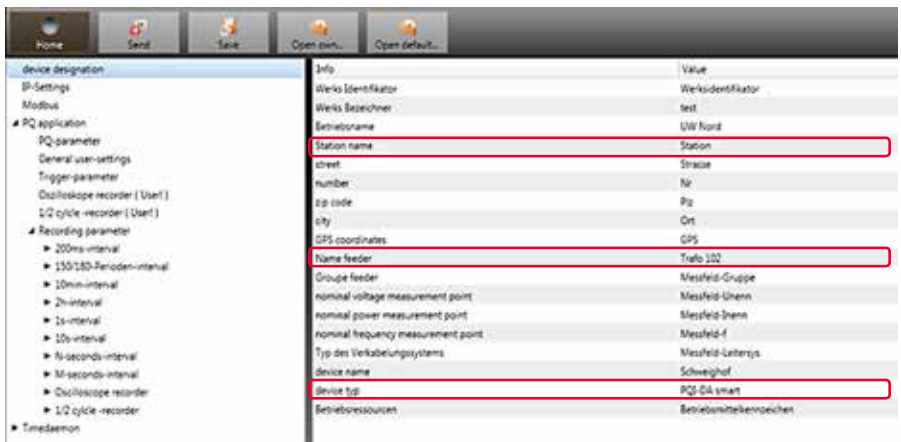

The fields marked in red describe the station icon as well as all the fault records and data in the archive.

**Contract** 

### **6.4.2 PQ Parameter**

In PQ parameter the limits for standard evaluations and for power quality events are set. The limits of EN 50160 for a low voltage system are stored in the default setting of delivery.

- **Nalue:** Value of multimess D9-PQ this value can be changed
- Default: Default setting
- **Minimum:** Smallest value
- **Maximum:** Biggest value

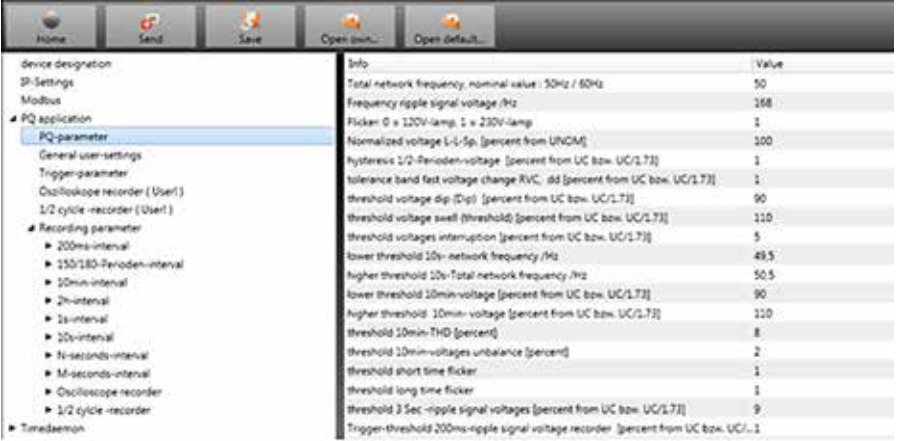

Under "Open default setting" templates are located for a low and a mediumvoltage network.

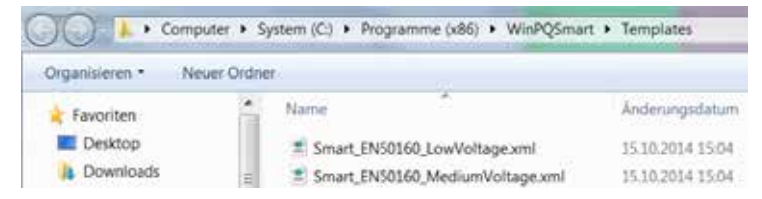

# **6.4.3 General user settings**

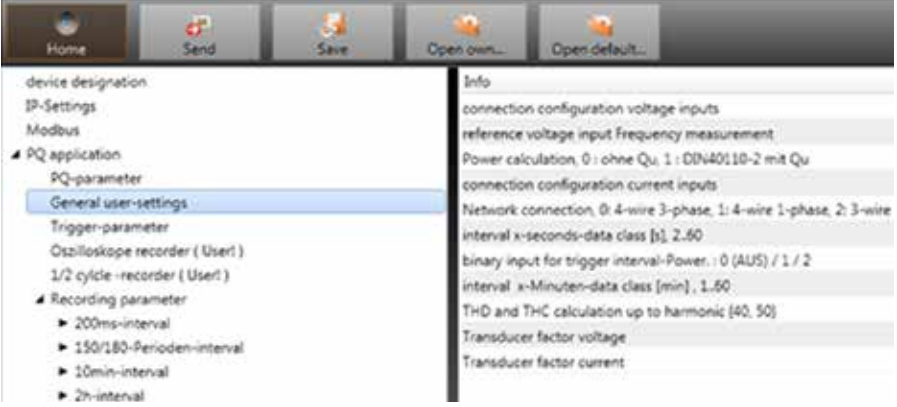

### **The following basic instrument settings can be made in this menu item:**

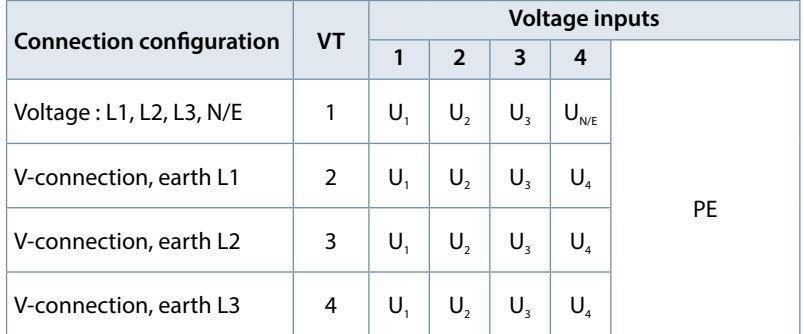

Connection voltage inputs: 1, 2, 3, 4

■Reference voltage: 1 ... 7 Determining the frequency measurement input channel: U1, U2, U3, Une, U12, U23, U31

**Power calculation:** 

1 = according DIN40110-2; with calculation of the unbalance reactive power (basic setting of the device)

2 = Simplified power calculation - without calculation of unbalance power This setting has also an effect on the power values in the display of the multimess D9-PQ

### Connection current inputs:

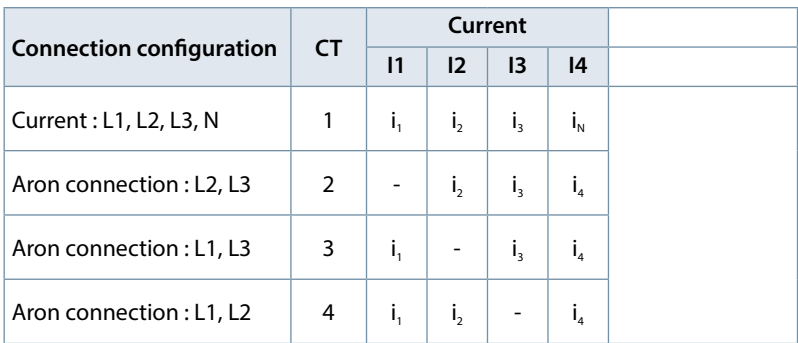

Network connection:

 $0 = 4$ -wire network (3 phase network with earth)

 $1 = 4$ -wire (single phase  $-4 \times 11$ )

 $2 = 3$ -wire netzwork – without earth

Interval x-seconds data class: Free interval - 2 seconds to 60 seconds

- **Binary input for power intervals:** 
	- $0 =$ Time interval intern
	- $1 =$  time interval synchronized to binary input 1
	- $2 =$  time interval synchronized to binary input 1
- Interval x-minutes data class: Free interval - 1 minute to 60 minutes (basic setting 15 minutes)
- Calculation THD / THC: Calculation 2nd to 40th harmonic or 2nd bis 50th harmonic
- $\blacksquare$  Voltage transducer factor (basic setting = 1)
- Current transducer factor (basic setting  $= 1$ )

# **6.4.4 Trigger parameter for disturbance recorder**

In this menue all limits for triggering of fault records can be changed.

These thresholds are independently to the Power Quality thresholds.

Upper and lower trigger thresholds für frequency, voltage, current oder unballance can be set.

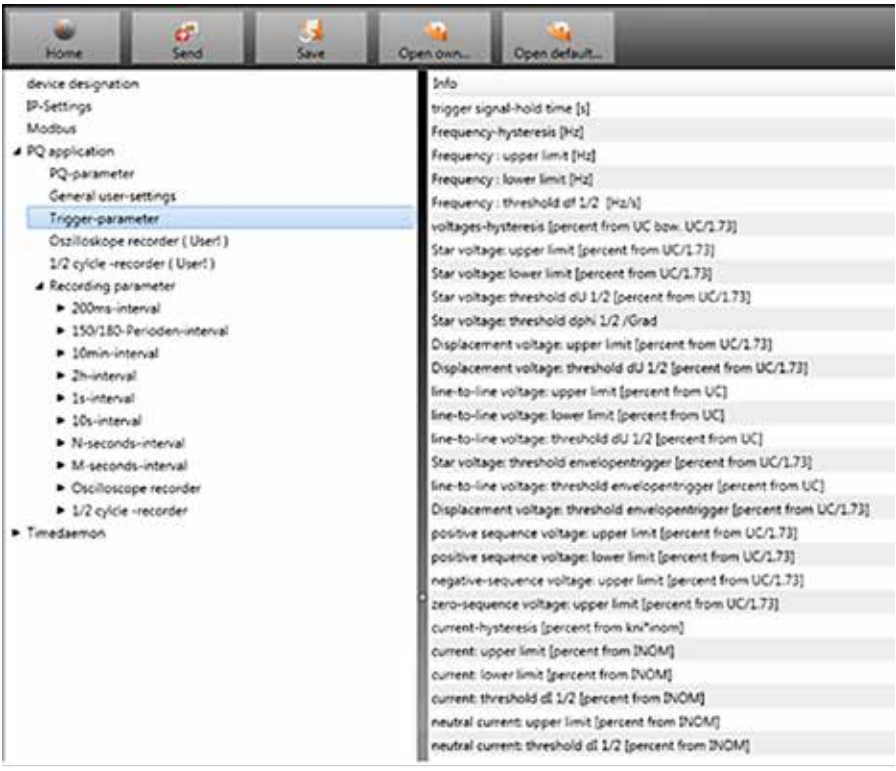

# **6.4.5 Oscilloscope recorder**

Settings for Oscilloscope recorder can be changed here.

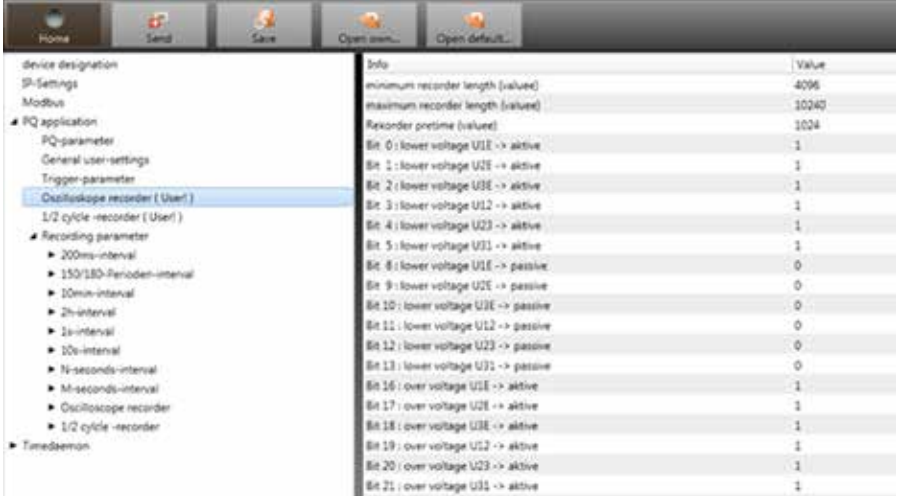

**Minimum recorder length: Setting of the standard faultrecorder length** 

- Maximum recorder length: If one fault last longer than the minimum recorder length, the multimess D9-PQ will enlarge the recorder length up to a maximum recorder length. The maximum recorder length of one recorder file can be set here.
- Recorder pretime is the time of the recorder file bevore the trigger threshold occurred.

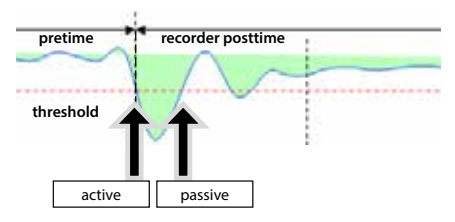

Active trigger = value exceeds or falls below threshold (start of the event)

**Passive trigger = value comes back to normal (end of the event)** 

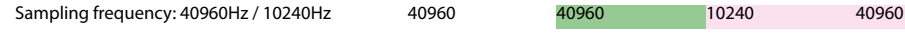

Sampling frequency of oscilloscope recorder can be changed from 10240 Hz to 40960 Hz (40960Hz is only available with option B1)

# **6.4.6 ½ cycle recorder**

The trigger settings of ½ cycle recorder (10ms at 50Hz) are independend to oscilloscope recorder.

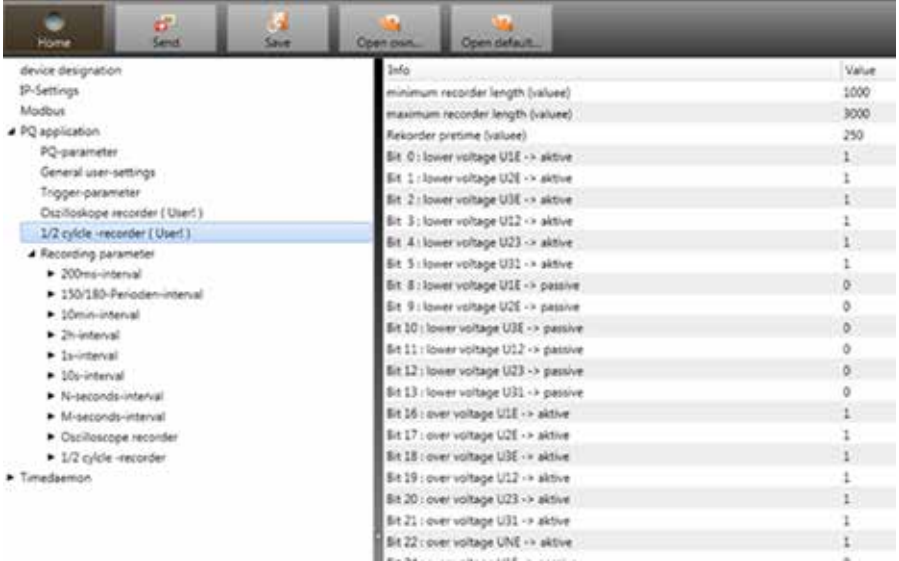

Please see chapter 6.4.4 – explanation trigger thresholds

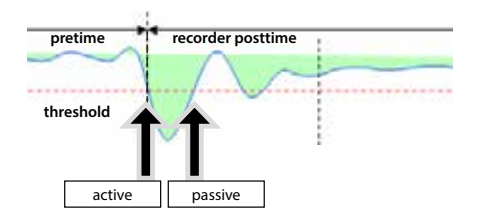

### **6.4.7 Recordings parameter**

At this point, the selection of all permanent measured values within the interval data class is set.

### **The following interval data classes available**

- 10/12 cycle (200ms interval)
- 150/180 cycle (3 seconds interval)
- 10 minutes interval
- ■2 h interval
- ■1 seconds interval
- 10 seconds interval
- N x seconds interval (range 2 to 60)
- N x minutes interval (range 1 to 60 basic setting 15 min.)

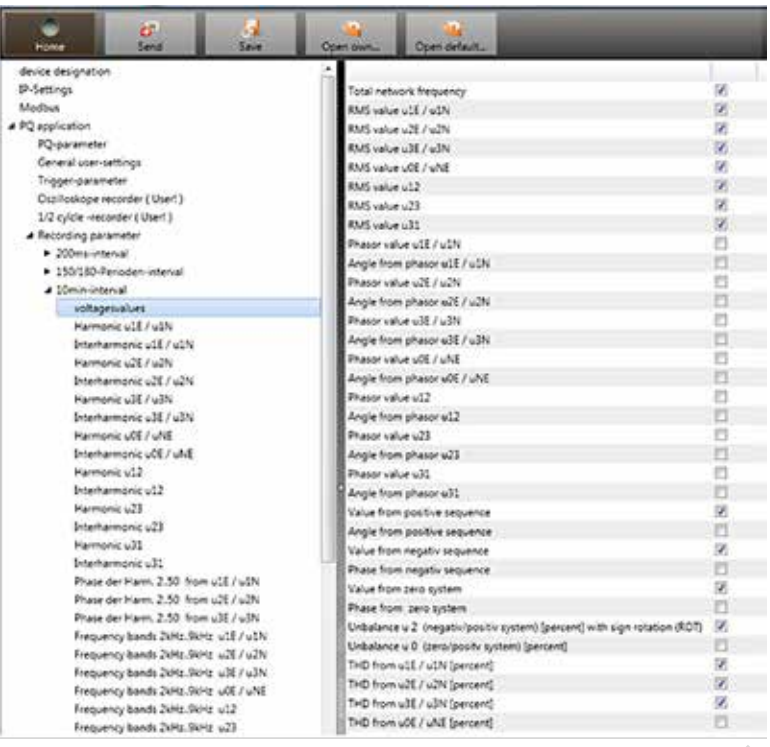

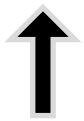

All activated measuring values are permanently recorded in this data class.

# **6.4.8 Disturbance recoder parameter**

For oscilloscope recorder and ½ cycle recorder it is possible to activate and deactivate measurement values.

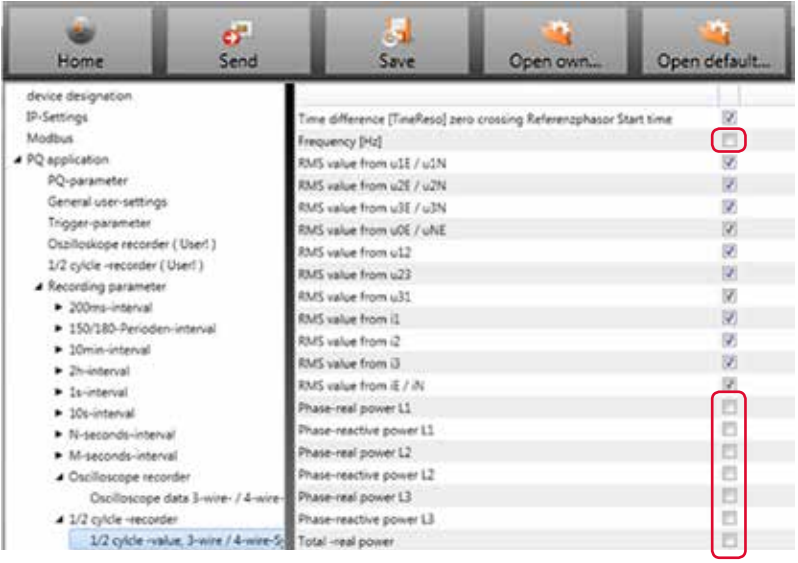

### **Example:**

The ½ cycle recorder should also record the power and the frequency during a disturbance record.

### **6.5 Online measurement values**

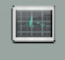

**Online** The "Online" function offers extensive analysis functions for online measurement values.

### **Start screen of the online measurement values:**

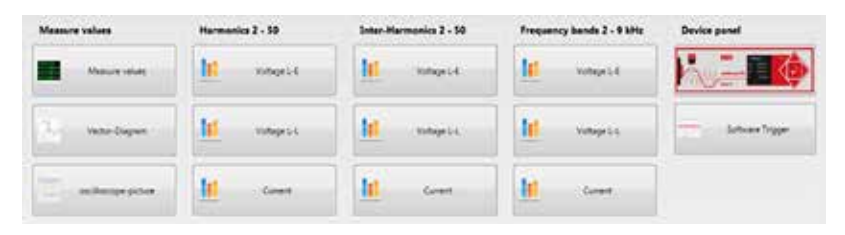

### **6.5.1 Measurement values**

Display of online measurement values for voltages, currents, power and grid frequency.

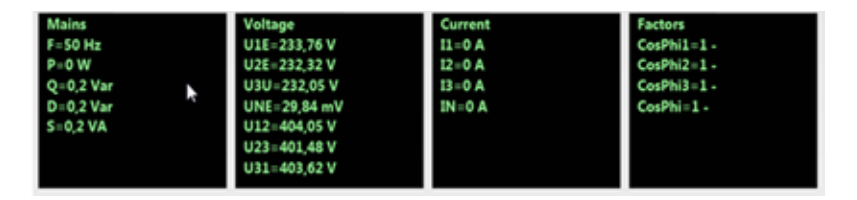

# **6.5.2 Vector diagram**

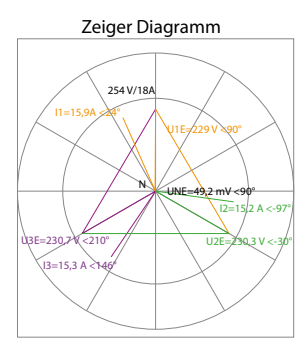

In the vector diagram, connection faults are easy to detect. All phase voltages and currents are displayed with phase angles.

# **6.5.3 Oscilloscope image**

### **Online oscilloscope (41.96kHz / 10.24kHz) for the following channels:**

- Conductor-earth voltages L1, L2, L3, NE
- Conductor-conductor voltages L12, L23, L31
- Currents L1, L2, L3, N

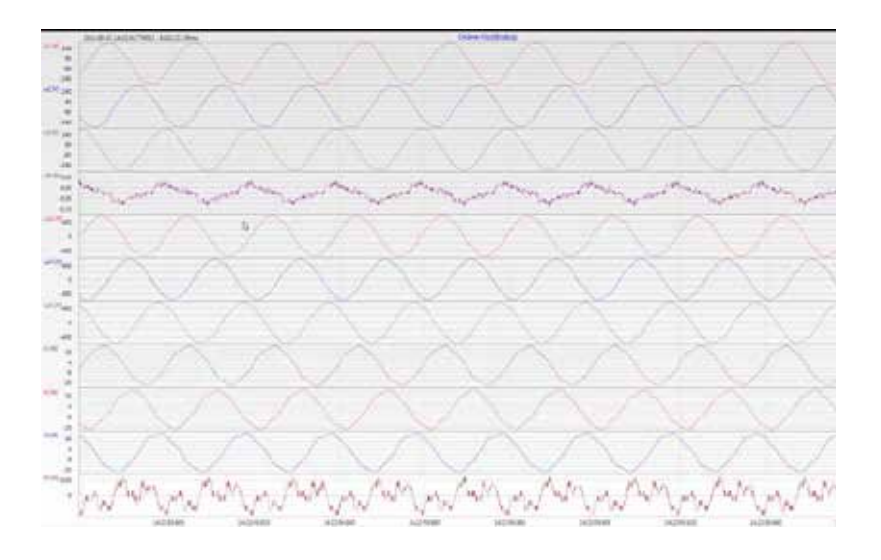

### **6.5.4 Harmonic**

From the "Harmonics" tab page, all of the current and voltage harmonics (2nd to 50th) can be displayed online. The measurement data is calculated by the measuring device in accordance with IEC61000-4-30 Class A and transferred to the PC.

### **There are three bar charts available::**

- Voltage harmonics conductor-earth
- Voltage harmonics conductor-conductor
- Current harmonics

As the EN50160 only specifies limits for harmonics up to the 25th ordinal, the compatibility level of IEC61000-2-2 has been stored for the 26th to the 50th harmonics in the basic settings.Compatibility levels in accordance with EN50160 & IEC61000-2-2 are shown as green limit value bars.

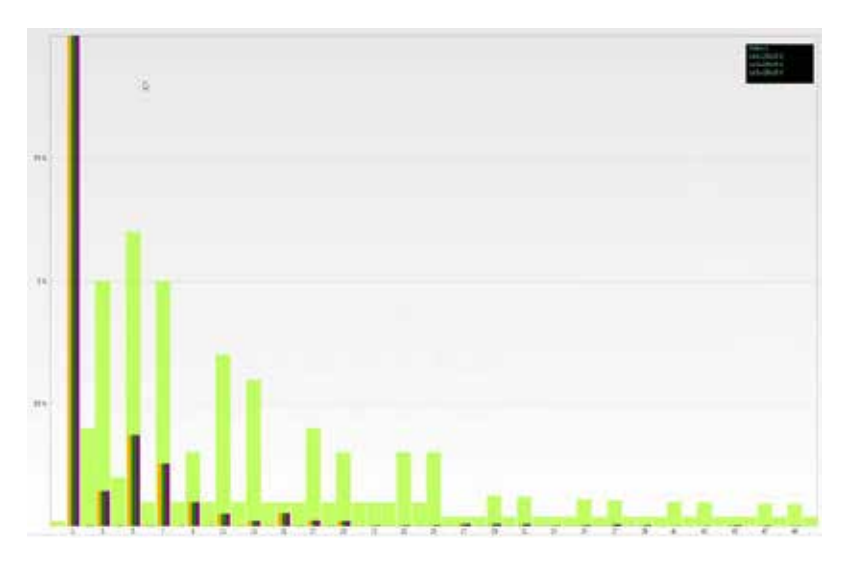

If a harmonic is selected with the mouse pointer, this measurement value is displayed in the field on the top right.

### **6.5.5 Interharmonics**

The "Interharmonics" card is used to display all current and voltage interharmonics up to 2,500 Hz online. The measurement data is calculated by the measuring device in accordance with IEC61000-4-30 Class A following the grouping process and transferred to the PC.

### **There are three bar charts available:**

- Interharmonic voltages conductor-earth
- Interharmonic voltages conductor-earth
- Interharmonic currents

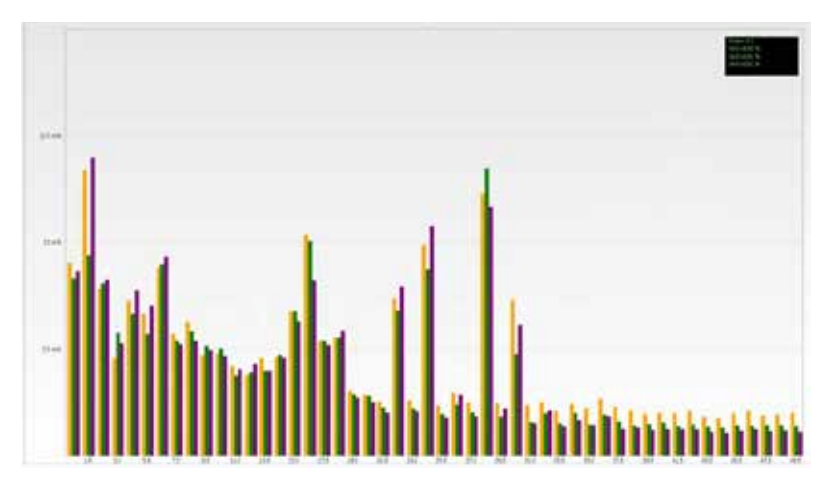

If an interharmonic is selected with the mouse pointer, this measurement value is displayed in the field on the top right.

### **Explanation of the grouping process in accordance with the IEC:**

To evaluate the interharmonics in the grid, subgroups are created. In each case, all of the in-terharmonics between two harmonics are combined into one harmonics subgroup.

### **Example for 50Hz:**

Interharmonic H2 includes all frequencies from 110Hz to 140Hz.

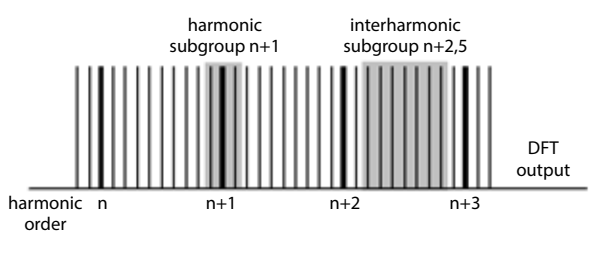

### **6.5.6 Frequency bands from 2kHz to 9kHz**

 $\Box$  The device characteristic "Frequency bands from 2kHz to 9kHz" is a device option

The card <sub>"2</sub> to 9kHz" is used to display all current and voltage harmonics in 200Hz groups. Evaluation is in accordance with the IEC61000-4-7 standard. The centre frequency of the corresponding frequency band is stated

### **Example:**

All frequencies from 8,805Hz to 9,000 Hz are located in the 8.9 kHz band.

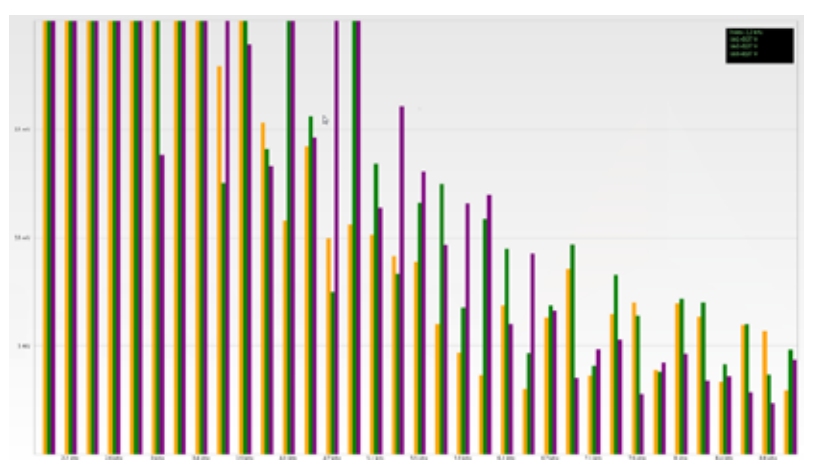

If a frequency band is selected with the mouse pointer, this measurement value is displayed in the field on the top right.

### **6.5.7 Device panel**

The device panel can be used for the remote control of the device via the 5-key keypad.

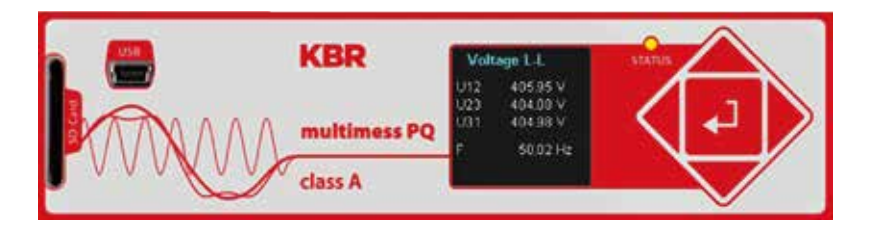

Scrolling the measurement value displays (right  $-$  left keys)

The left and right keys can be used to scroll the measurement value screens.

■ Setup settings

The Enter key is used to open the setup menu of the device.

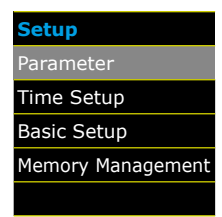

# **6.5.8 Software-Trigger**

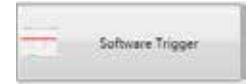

The "Software Trigger" key can be used to trigger the oscilloscope recorder and ½-period RMS recorder manually. The recorder length corresponds with the settings in the setup menu of the device.

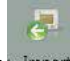

### **6.6 Measurement data import**

The "Import" function can be used to load all measurement data from the multimess D9-PQ to the PC and to evaluate it there.

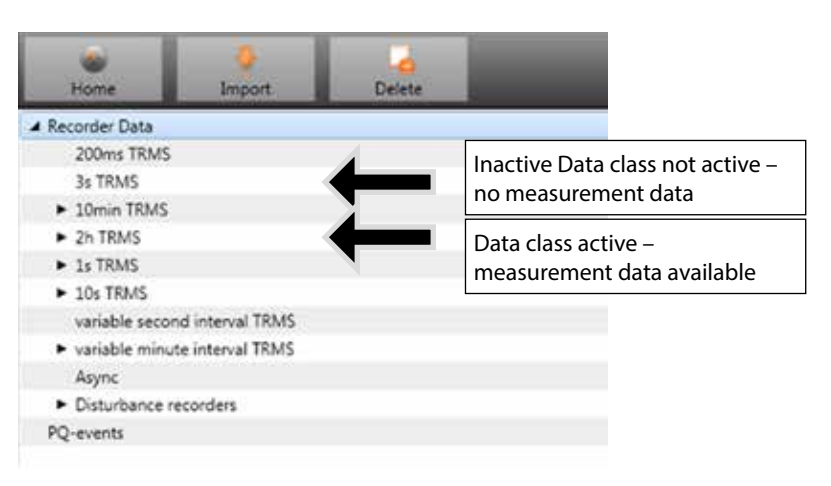

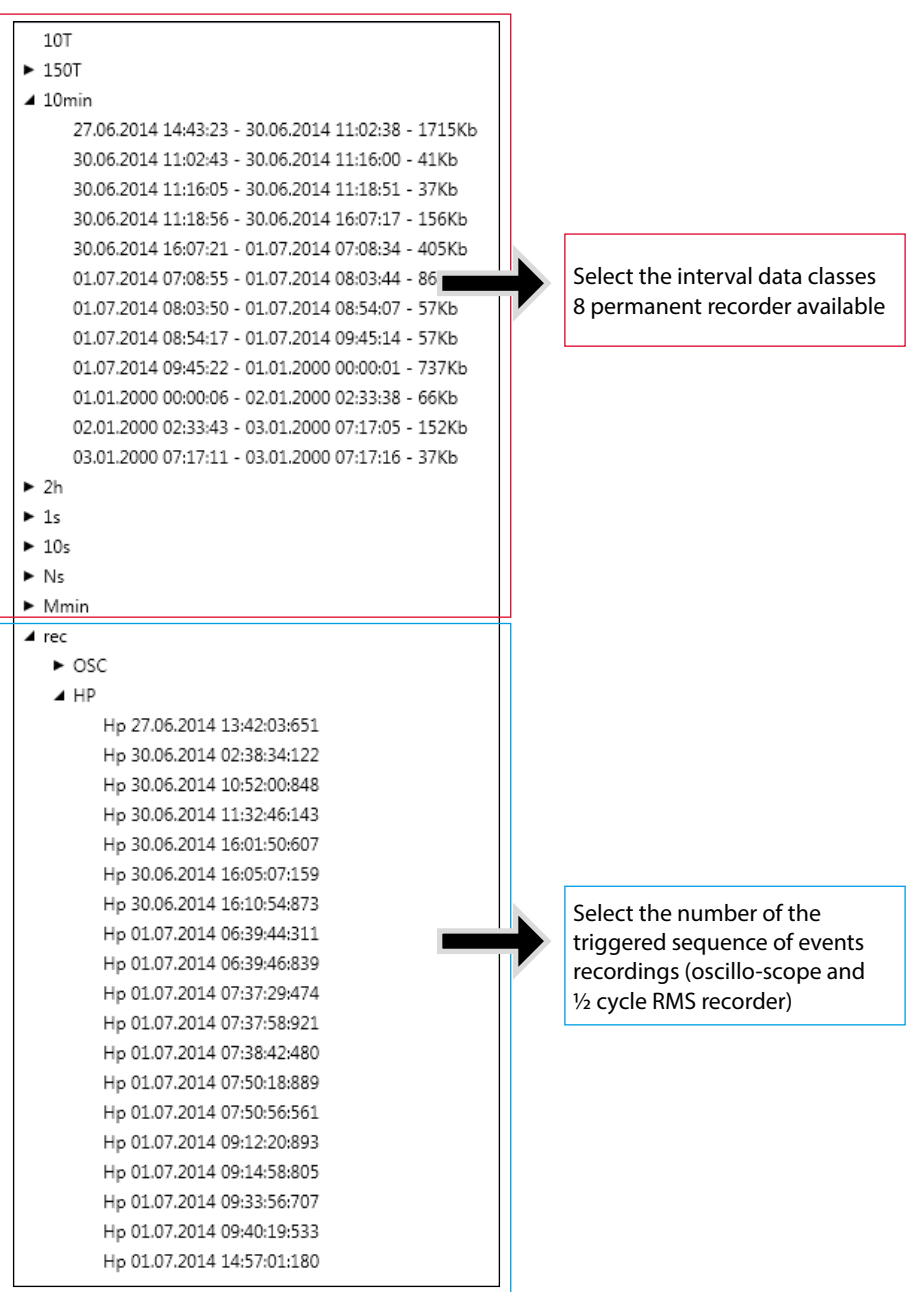

### **Level-time diagram of permanent measuring data**

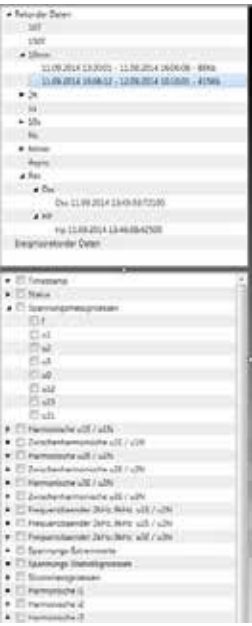

When a file is selected this measurement data is saved on the PC immediately and a selection field with all available measurement data appears in the window.

If measurement values are selected, they appear as a level-time diagram on the screen.

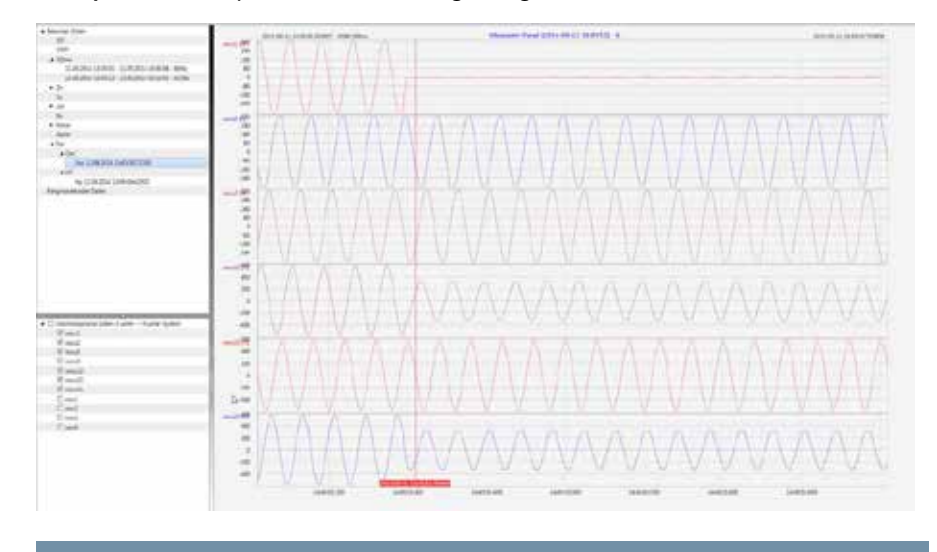

**Example:** Oscilloscope recorder – selecting voltage L1, L2, L3, L12, L23, L31

Right-clicking the graphics with the mouse will open the following menu:

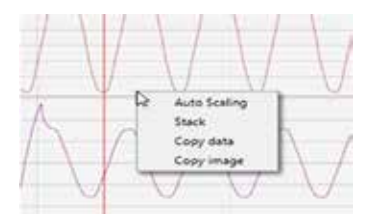

#### **Functions:**

- Auto scaling: The Y-axis of the measurement values is scaled automatically
- Data on the clipboard: Measurement data is copied to the clipboard and can be processed further, e.g. in MS Excel.
- Image on the clipboard: Copies the level-time diagram to the Windows clipboard and can then be inserted, e.g. in MS Word.
- **Stack:** This function changes how the measurement data is displayed in stacks. Measure-ment values can contain grouped or separate y-scales.

With "Import" it is possible to select between:

- Download all measurement files of the recorder (f.e. 10min recorder files)
- Download all disturbance recorder and permanent recorder from multimess D9-PQ

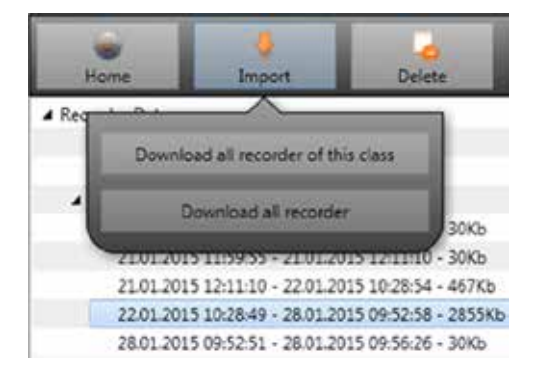

# **6.7 Deleting measurement data in the device memory**

With the "Delete" function, measurement data can be deleted in the multimess D9-PQ device memory.

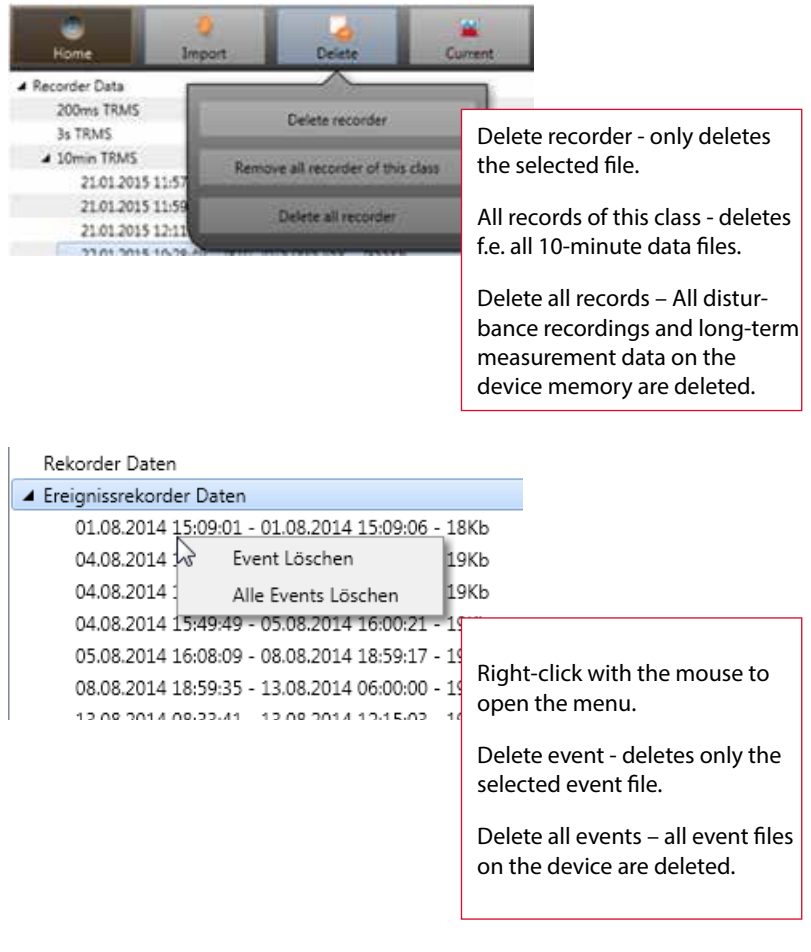

**Contract Contract** 

# **6.8 Evaluating measurement data offline**

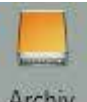

Archiv The "Archiv" function can be used to evaluate all measurement data offline. All measurement data which has been selected in the "Import" function is saved automatically on the PC. These can be evaluated offline without being connected to the measuring device

### **Screen: Data-folder**

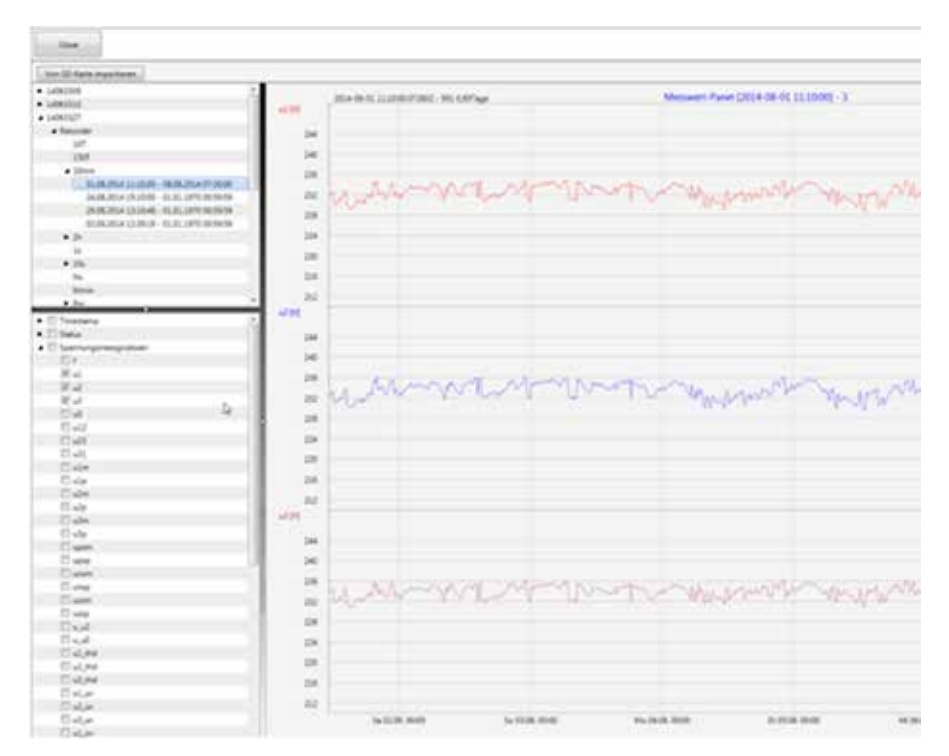

When measurement values or measuring channels have been selected, the associated level-time diagram appears

**Example: Oscilloscope image – selecting voltage for L1E, L2E, L3E**

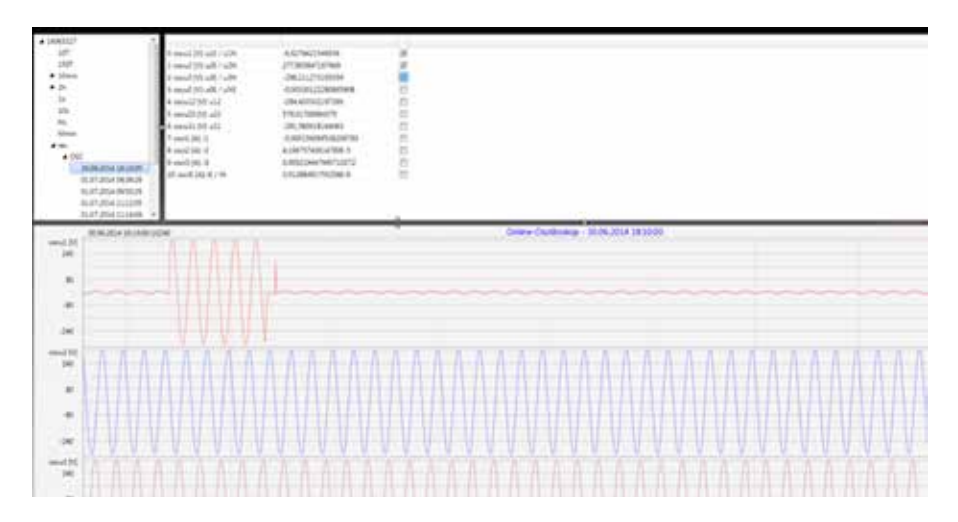

# **6.8.1 Edit measurement data**

With the icon "Chart", the following functions are available:

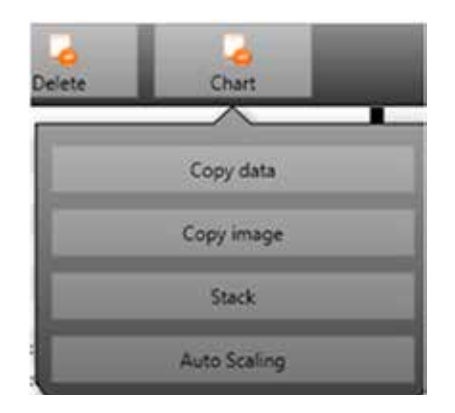

Copy data – copies all the data displayed in the Windows clipboard

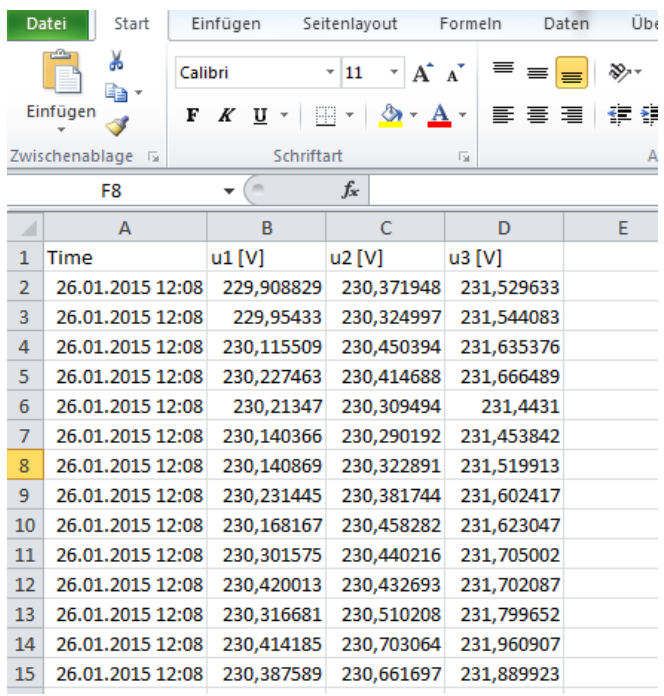

# **Example – measurement values in MS Excel**

- Copy image photo is copied to the Windows clipboard
- Stack associated measurement data can be represented with a common scale or separated

**Example: presentation of voltage L1, L2, L3 in two variants**

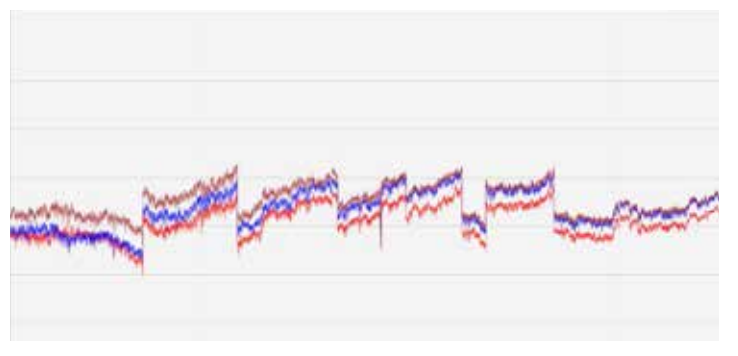
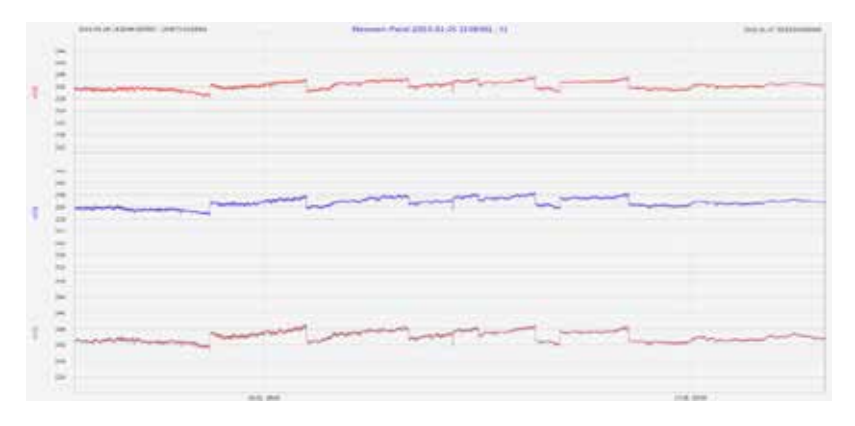

### **Zoom** function

To zoom in an area you draw with the left mouse button a window from top left to bottom right. To zoom out is the opposite direction. You can zoom in multiple stages or zoom out an image.

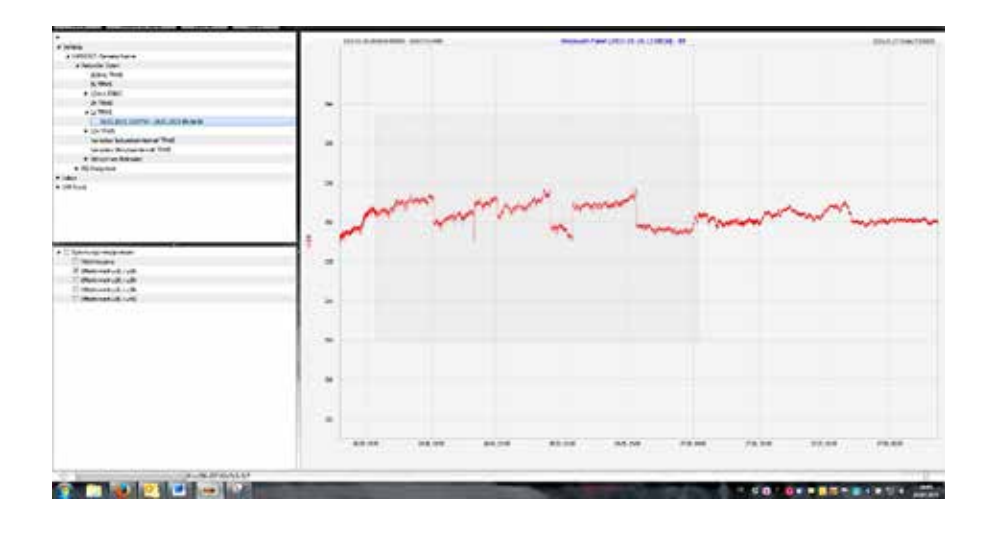

#### **6.8.2 EN50160 Report**

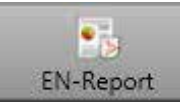

In the 10 minute data class, the EN50160 report is available. If you select one measurement file a multipage report is created.

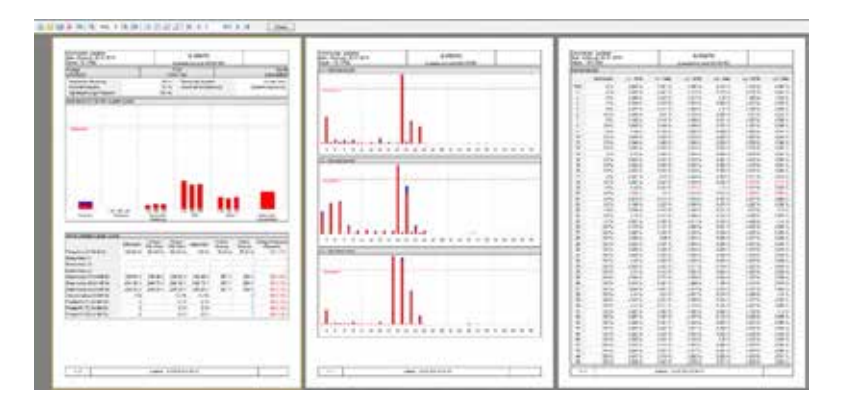

#### **6.8.3 Voltage harmonics - interharmonics**

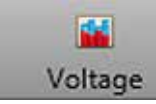

 With the Icon "Voltage" you can reach the statistics of the voltage harmonics, voltage inter-harmonics and frequency bands 2 kHz to 9 kHz.

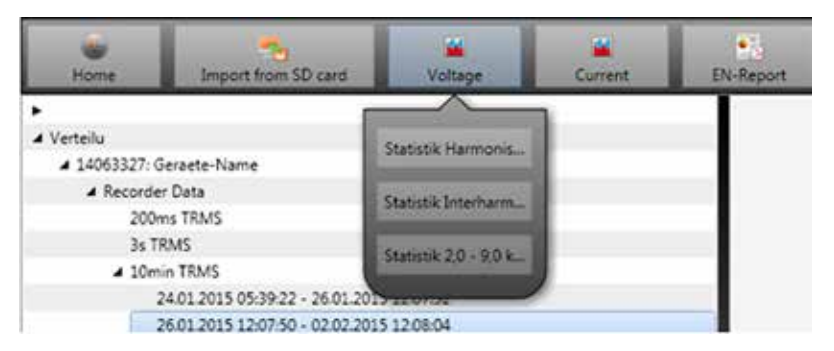

**Example:** Statistic voltage harmonic - scaled to the corresponding compatibility level of the power quality standard.

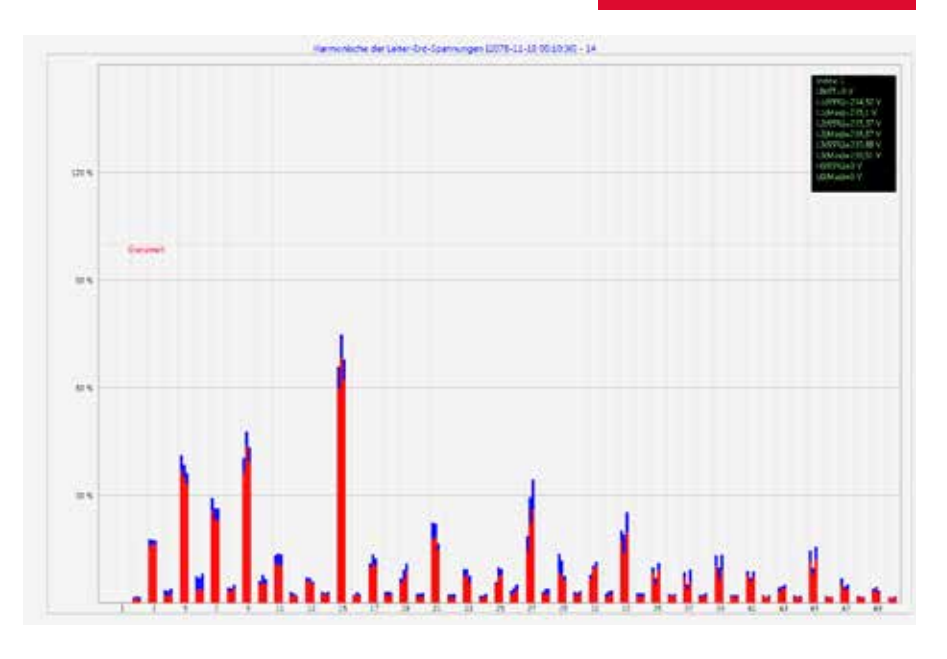

## **6.8.4 Currentharmonics – Interharmonics**

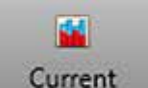

 With the Icon "Voltage" you can reach the statistics of the voltage harmonics, voltage inter-harmonics and frequency bands 2 kHz to 9 kHz.

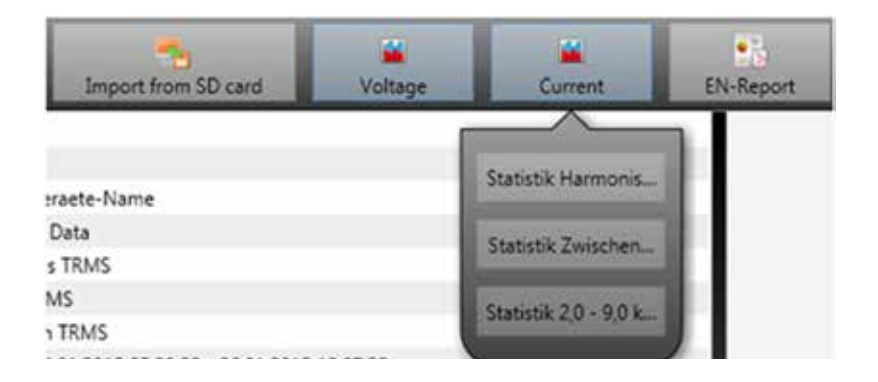

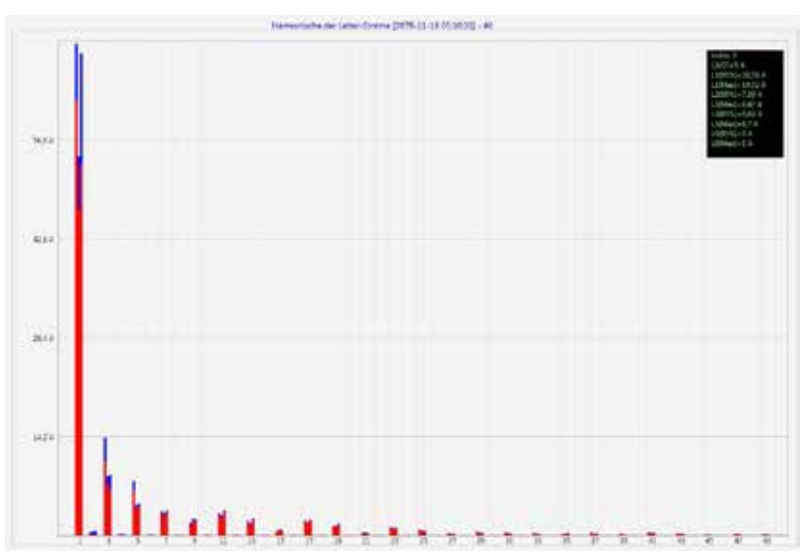

**Example:** Statistic current harmonics 2nd to 50th - scaling in ampere

If you select with the cursor a particular harmonic, so the corresponding measured values are displayed for these harmonics in the display.

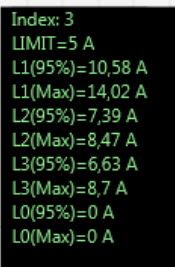

The red bar always shows the 95% values and the blue bar shows the maximum measured value.

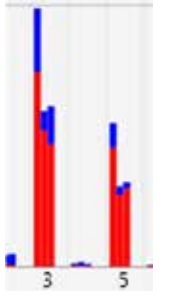

### **6.9 Importing measurement data from an SD card**

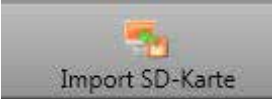

The function "Import from SD" function is used to transfer selected measurement data from the SD memory card to the PC.

- **Exent Recorder includes all Power Quality events**
- **s** srb includes all long-term measurement data and sequence of events recordings

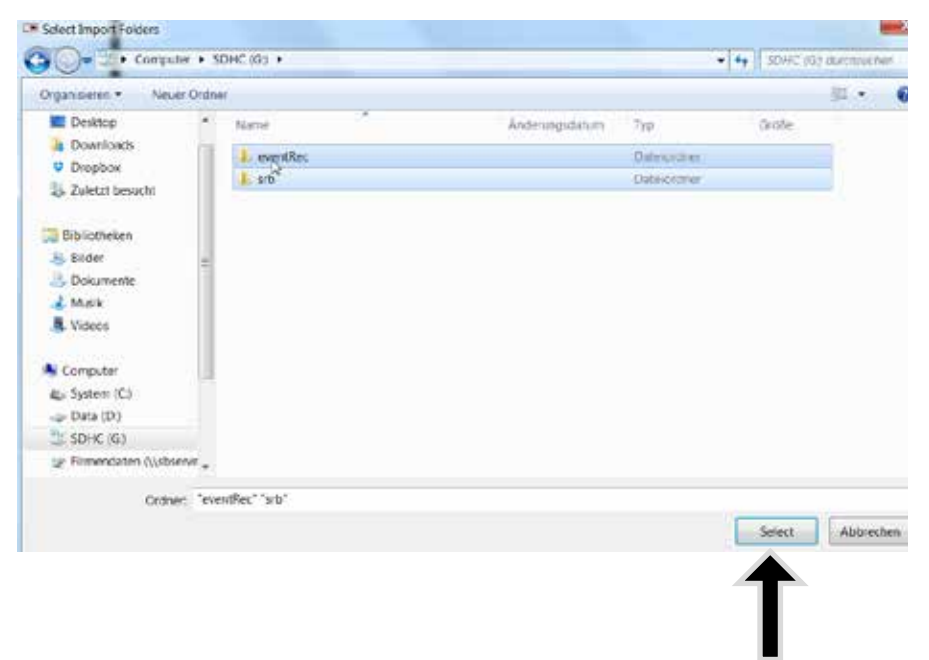

Highlight a folder Press "Select" to import

# **7. Firmware update for multimess D9-PQ**

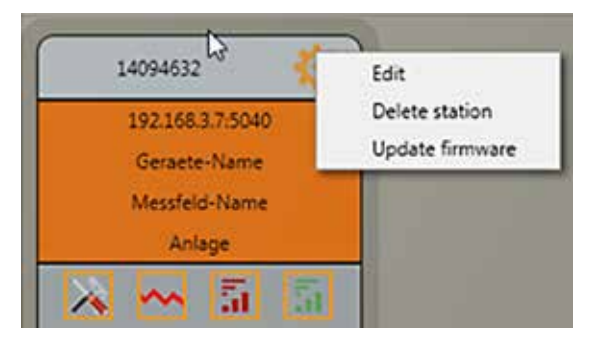

The "General setup" function of the station tile can be used to carry out a firmware update for the multimess D9-PQ measuring device.

Select the folder where the file for the firmware update is located.

The **collisting the function is used to transfer the firmware to the network** analyser.

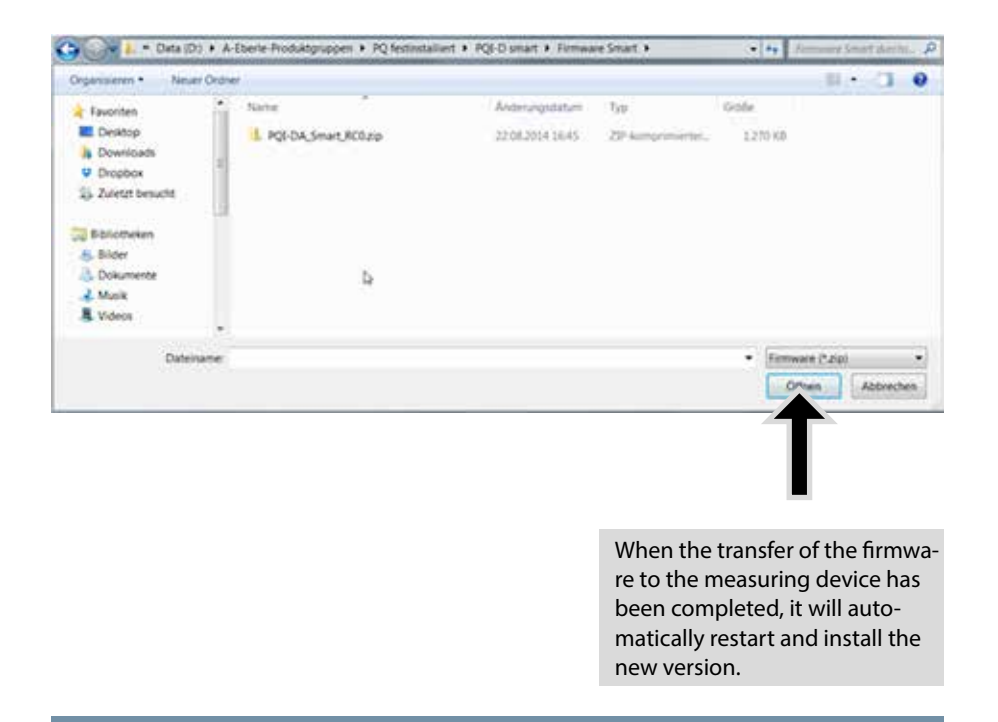

# **8. Modbus**

#### **The following data classes and events are available in the multimess D9-PQ about Modbus TCP or Modbus RTU::**

- 200ms data class (frequency, voltage L1, L2, L3)
- 1 sec data class (all measurement values)
- 10 min data class (all measurement values)
- N x min data class (power measurement values)
- 2h data class Plt long term flicker value
- Status of two binary inputs
- **Power Quality and disturbance event counter (display PQI-DA smart)**
- Endless counter for disturbance recorder
- **Power Quality settings write Modbus**

## **8.1 Modbus data list**

Please download the extensive Modbus data point list from our website **www.kbr.de** For Modbus are over 5000 measurement values available.

## **8.2 Modbus settings**

Settings of the Modbus TCP and Modbus RTU interface can be changed via the device setup.

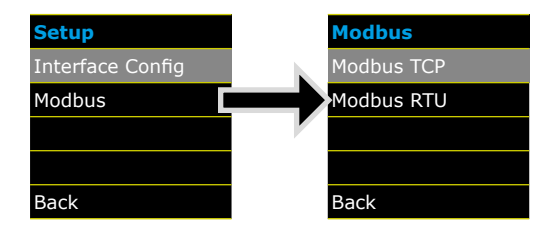

## **8.2.1 Modbus RTU**

You can enable Modbus RTU and assign the interface. (COM1 or COM2)

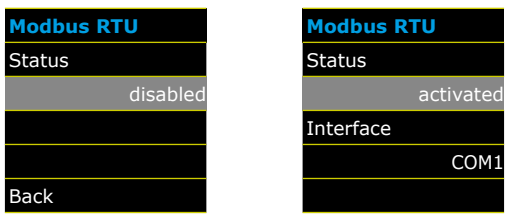

The interface can be changed to Modbus RTU RS232 or RS485.

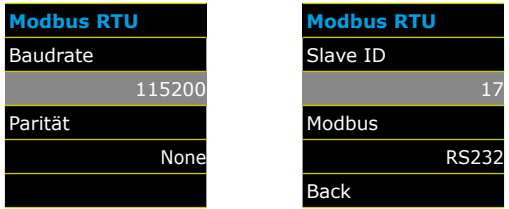

#### **8.2.2 Modbus TCP**

Modbus TCP is deactivated by default and can be enabled at this point. The port number can be parameterized.

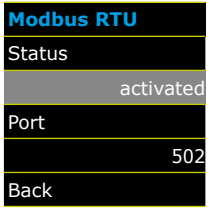

**Contract Contract** 

## **9. Intended use**

The product is intended for measuring and evaluating voltage and current signals in the energy grid only.

## **10. Measurement data – measurement methods multimess D9-PQ**

The aggregation of the measurement values is carried out in accordance with the IEC61000-4-30 (2008) standard for class A devices.

#### **RMS values of the voltages and currents, min. / max. values**

#### **U eff / I eff**

The interval value of the voltage or current is the mean of the RMS values of the length of the selected interval.

#### **U min / max; I min / max**

Per measurement period, the highest and lowest 10 ms voltage or current RMS value is saved in addition to the average.

#### **Ripple control signal**

#### **U Ripple Control (200 ms)**

In the multimess D9-PQ setup any interharmonic can be set. This is displayed as the 200 ms maximum value within a measurement interval.

#### **Flicker LevelsP., / P.**

The Short term flicker levels  $P_{\text{st}}$  (10 min) and Long term flicker levels  $P_{\text{it}}$  (2 h) are calculated for the star and delta voltages.  $P_{\mu}$  and  $P_{\mu}$  are defined in EN 61000-4-15: 2010.

The source for implementation recommendations is "EMV Messung von Spannungsschwankungen und Flickern mit dem IEC-Flickermeter" by W.Mombauer, VDE-Verlag, VDE-Schriftenreihe "Normen verständlich", ISBN 3-8007-2525-8.

The interval length P<sub>st</sub> has been fixed to 10 minutes and is independent **of the measurement interval set.**

Formula for Plt calculation:

$$
P_{lt} = \sqrt[3]{\frac{1}{12} \sum_{i=1}^{12} P_{st,i}^3}
$$

The flickermeter can be parameterised in the device setup for the following grid configura-tions:

230V/50Hz; 230V/60Hz and 120V/50Hz; 120V/60Hz

#### **THD – PWHD – K factor**

Total harmonic content, calculated using the following formula in accordance with IEC61000-4-7.

Calculating the THD values of the voltages and signal sampling:

The voltage and current inputs are filtered with an anti-aliasing filter and digitized with a 24-bit converter.

The sampling rate is at the nominal frequency 40.96 kSamples/s.

The aggregation of the measurements is based on IEC61000-4-30 for Class A devices.

#### **RMS values of the voltages and currents, min. / max. values**

#### **U eff / I eff**

The interval value of the voltage or current is the mean of the RMS values of the length of the selected interval.

U min / max; I min / max

Per measurement period, the highest and lowest 10 ms voltage or current RMS value is saved in addition to the average.

#### **Flicker levels Pst / Plt**

The Short term flicker levels Pst (10 min) and Long term flicker levels Plt (2 h) are calculated for the star and delta voltages. Pst and Plt are defined in EN 61000-4-15: 2010.

 $\blacksquare$  The measuring interval of the Pst is set to 10 minutes fix and is independently from the free intervall.

#### **Formula for Plt calculation:**

$$
P_{lt} = \sqrt[3]{\frac{1}{12} \sum_{i=1}^{12} P_{st,i}^3}
$$

#### **THD – PWHD – K factor**

All calculations are based on a 10/12 cycle averaging interval  $(50 \text{ Hz} = 10 \text{ cycles} / 60 \text{ Hz} = 12 \text{ cy-cles}),$ 

according the formula of IEC61000-4-7 (exactly 2024 sample values will be used for calculation)

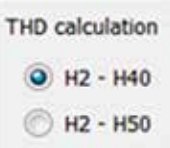

The THD calculation of voltage and current can be changed in the settings: 2 – 40th or 2 – 50th

#### **THD voltage:**

$$
\mathit{THD}_u = \frac{\sqrt{\sum\limits_{\mathcal{V}=2}^{40} U_{\mathcal{V}}^2}}{U_1}
$$

**THD current in %:**

$$
\mathit{THD}_i = \frac{\sqrt{\sum\limits_{\mathit{V} = 2}^{40} I_{\mathit{V}}^2}}{I_1}
$$

#### **THD(A) current in Ampere:**

$$
THC = \sqrt{\sum_{n=2}^{40} I_n^2}
$$

#### **PWHD - Partial Weighted Harmonic Distortion**

The partial weighted THD calculates the 14th to 40th harmonic.

$$
PWHD = \frac{\sqrt{\sum_{n=14}^{40} n \cdot C_n^2}}{C_1}
$$

#### **PHC - Partial Odd Harmonic Current**

The PHC is calculated from the odd current harmonic  $n = 21.39$ .

$$
PHC = \sqrt{\sum_{n=21,23}^{39} C_n^2}
$$

#### **K Factor**

The values of the K-factors for phase currents are calculated from the corresponding RMS values  $C_n$  of the harmonics n = 1..40.

The K factor is a measure that indicates the ability of a transformer to withstand the current harmonics of a system.

Various transformer suppliers offer transformers with, for example, K factors  $K=4$ ,  $K=13$ ,  $K=20$  and  $K=30$ .

Transformers are heated more by harmonic currents than 50 Hz currents.

A transformer with a higher K-factor withstands this better and is not heated as much as a transformer with a lower K factor.

The device shows the K factor for the current. Only the K values that appear at maximum power are of interest. Just as with the THD of the currents in %, the value is not relevant at very low currents.

$$
K = \frac{\sum_{n=1}^{40} (n \cdot C_n)^2}{\sum_{n=1}^{40} C_n^2}
$$

#### **Harmonics / Interharmonics**

The determination of the harmonics and interharmonics interval values displayed using the methods of the IEC61000-4-30 Class A standard based on 10/12 period values.

The multimess D9-PQ recognizes for all voltage and current channels, respectively, the harmonics up to the 50th ordinal. To evaluate the interharmonics, harmonic subgroups are created. 50 subgroups are recorded for all current and voltage channels.

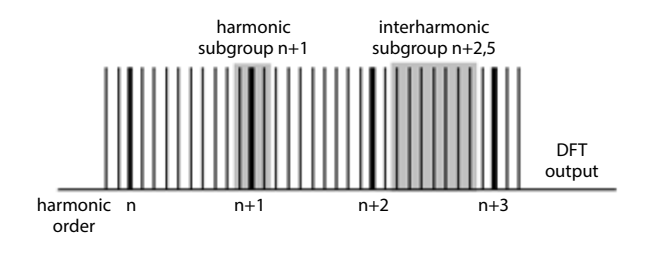

#### **Example:**

<sup>in</sup> Ungeradzahlige Zwischenharmonische **E** VIHI

"IH1" is the first interharmonics group and evaluated the frequency range from 5 Hz to 45 Hz.

The harmonics for  $n = 0...50$  are calculated.

**Voltage harmonics (standardized, 10/12 periods):**

$$
|U_{n-10/12}| = \frac{\sqrt{\frac{1}{2} \cdot \sum_{k=n \cdot N-1}^{n \cdot N+1} |C_k|^2}}{U_{nom}}
$$

Current harmonics:

$$
|I_{n-10/12}| = \sqrt{\frac{1}{2} \cdot \sum_{k=n \cdot N-1}^{n \cdot N+1} |C_k|^2}
$$

**Reactive power / Reactive energy**

**In the setup of the device two variants of the power calculation are adjustable Simplified power calculation**

**Reactive power without unbalanced reactive power calculation:**

$$
Q = \sqrt{{Q_V}^2 + D^2}
$$
 Q  $\Sigma$  = Q L1 + Q L2 + Q L3

**Reactive power calculation according DIN40110 part 2 Reactive power calculation with unbalanced power:**

$$
Q_{L-10/12} = Sgn(\varphi_{L-10/12}) \cdot \sqrt{S_{L-10/12}^2 - P_{L-10/12}^2}
$$
  

$$
Q_{10/12} = Sgn(\varphi_{1-10/12}) \cdot \sqrt{S_{10/12}^2 - P_{10/12}^2}
$$

**Reactive energy:**

**"Supply reactive energy" inductive reactive energies +EQ.**

 $Q_s(n) = |Q_{t-10/12}(n)|$  $Q_{s}(n) = 0$ *für* :  $Q_{L-10/12}(n) \ge 0$ *für* :  $Q_{L-10/12}(n) < 0$ 

**"Consumer reactive energy" capacitative reactive energies -EQ.**

$$
Q_{S}(n) = |Q_{L-10/12}(n)| \qquad \qquad \text{für} : Q_{L-10/12}(n) < 0
$$

#### **Distortion reactive power - D**

The distortion reactive powers are calculated from the voltage and the associated distortion currents:

$$
D = U \cdot \sqrt{\sum_{\nu=2}^{\infty} I_{\nu}^2}
$$

#### **Power Factor PF**

In electrical engineering the power factor or active power factor is calculated as the ratio of real power P to the apparent power S. The power factor can be between 0 and 1.

The ration is expressed in the following equation:

Power Factor PF: \* = IPI / S

#### **Apparent Power - S**

In the setup of the multimess D9-PQ two variants of the power calculation are adjustable

Simplified power calculation

$$
S = \sqrt{P^2 + Q^2}
$$

**Power calculation according DIN40110 part 2**

**Conductor apparent power 4-wire system:**

$$
S_{\rm\scriptscriptstyle L}=U_{\rm\scriptscriptstyle LNrms}\cdot I_{\rm\scriptscriptstyle Lrms}
$$

Conductor apparent power 3-wire system:

 $S_L = U_{I0rms} \cdot I_{Irms}$ 

Collective apparent power in accordance with DIN40110:

$$
S_{\Sigma} = U_{\Sigma} \cdot I_{\Sigma}
$$
  

$$
U_{\Sigma} = \frac{1}{2} \cdot \sqrt{U_{12rms}^2 + U_{23rms}^2 + U_{31rms}^2 + U_{1Nrms}^2 + U_{2Nrms}^2 + U_{3Nrms}^2}
$$

4-wire network:

$$
I_{\Sigma} = \sqrt{I_{1rms}^2 + I_{2rms}^2 + I_{3rms}^2 + I_{Nrms}^2}
$$

3-wire network,  $11 + 12 + 13 ≠ 0$ :

$$
U_{\Sigma} = \frac{1}{2} \cdot \sqrt{U_{12\text{rms}}^2 + U_{23\text{rms}}^2 + U_{31\text{rms}}^2 + U_{1E\text{rms}}^2 + U_{2E\text{rms}}^2 + U_{3E\text{rms}}^2}
$$
  

$$
I_{\Sigma} = \sqrt{I_{1\text{rms}}^2 + I_{2\text{rms}}^2 + I_{3\text{rms}}^2 + I_{E\text{rms}}^2}
$$

Geometric Fundamental Oscillations - Apparent Power:

 $S_G = 3 \cdot [U_{1_P} S \cdot I_{1_P}^* + U_{1_N} S \cdot I_{1_N}^* + U_{1_Z} S \cdot I_{1_Z}^*]$ 

#### **Active Power - P**

The sign of the active power corresponds with the flow direction of the fundamental oscillation active energy (+: supply, - : consumer).

The values of the conductor - active power are calculated from the samples of a synchronisation cycle.

$$
P_{L-10/12} = \frac{\sum_{n=1}^{2048} p_L(n)}{2048}
$$

(200 ms values) with conductor index  $L = \{1, 2, 3, E\}$ 

The 10 min values are calculated as linear averages.

The collective effective power is defined for 4-wire systems as

 $P_{\rm y} = P_1 + P_2 + P_3$ 

The collective effective power is defined for 3-wire systems as

 $P_{\rm y} = P_{\rm 1} + P_{\rm 2} + P_{\rm 3} + P_{\rm F}$ 

Fundamental oscillation - active power (line):

$$
P_G = \text{Re}\{\underline{S}_G\}
$$

 $S<sub>c</sub>$  = Geometric fundamental oscillation apparent power

#### **Symmetric Components**

The complex symmetrical components are calculated from the corresponding complex spectral components of the fundamental oscillations of the phase voltages and phase currents.

Phase voltage in a 4-wire system = Phase-to-Neutral voltage

Phase voltage in a 3-wire system = Phase-to-Ground voltage

**Positive sequence:**

$$
\underline{U}_{1\_PS} = \frac{1}{3} \cdot (\underline{U}_{1N-1} + \underline{a} \cdot \underline{U}_{2N-1} + \underline{a}^2 \cdot \underline{U}_{3N-1})
$$

$$
\underline{I}_{1\_PS} = \frac{1}{3} \cdot (\underline{I}_{1-1} + \underline{a} \cdot \underline{I}_{2-1} + \underline{a}^2 \cdot \underline{I}_{3-1})
$$

**Negative sequence:**

$$
\underline{U}_{1_{-}NS} = \frac{1}{3} \cdot (\underline{U}_{1N-1} + \underline{a}^{2} \cdot \underline{U}_{2N-1} + \underline{a} \cdot \underline{U}_{3N-1})
$$

$$
\underline{I}_{1_{N}} = \frac{1}{3} \cdot (\underline{I}_{1N-1} + \underline{a}^2 \cdot \underline{I}_{2N-1} + \underline{a} \cdot \underline{I}_{3N-1})
$$

### **Zero sequence:**

$$
\underline{U}_{ZS} = \frac{1}{3} \cdot (\underline{U}_{1N-1} + \underline{U}_{2N-1} + \underline{U}_{3N-1})
$$

$$
\underline{I}_{ZS} = \frac{1}{3} \cdot (\underline{I}_{1N-1} + \underline{I}_{2N-1} + \underline{I}_{3N-1})
$$

#### **U<sub>u</sub>** Unbalance

The unbalanced voltages are calculated from the corresponding values of the modal positive sequence, negative sequence and zero sequence components.

For the EN50160 (events) only the voltage unbalance uu is relevant and corresponds to the ratio of the negative sequence to the positive sequence. The value is expressed in [%]..

## **11. Service**

**This unit is maintenance-free for customers.**

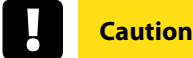

#### **Danger of electric shock!**

- *<sup>\*\*</sup>* Do not open the unit.
- Maintenance of the device must only be carried out by **KBR Kompensationsanlagenbau GmbH**.

**For service, contact. Service address:**

KBR Kompensationsanlagenbau GmbH Am Kiefernschlag 7 D-91126 Schwabach

**Use a short, slightly damp, lint-free cloth. Make sure no liquid gets in the housing. Do not use window cleaner, household cleaners, sprays, dissolvent, cleaners that contain alcohol, ammonia solutions or abrasive cleaning agents.**

# **12. Disposal**

To dispose of the device and its accessories, please return all components to **KBR Kompensationsanlagenbau GmbH**.

## **13. Product Warranty**

**KBR Kompensationsanlagenbau GmbH** warrants that this product and its accessories shall be free from defects in materials and workmanship for a period of three years from the date of purchase. This warranty does not cover damage caused by accident, misuse or abnormal operating conditions.

To make a claim under this warranty, please contact **KBR Kompensationsanlagenbau GmbH** in Schwabach, Germany.

Am Kiefernschlag 7 D-91126 Schwabach T +49 (0) 9122 6373 - 0 F +49 (0) 9122 6373 - 83 E info@kbr.de

**www.kbr.de www.visualenergy.de**